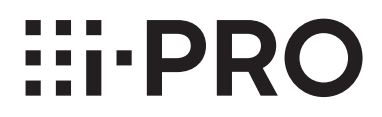

# **Operating Instructions**

**Extension Software**

# **Model No.** WV-SAE303W

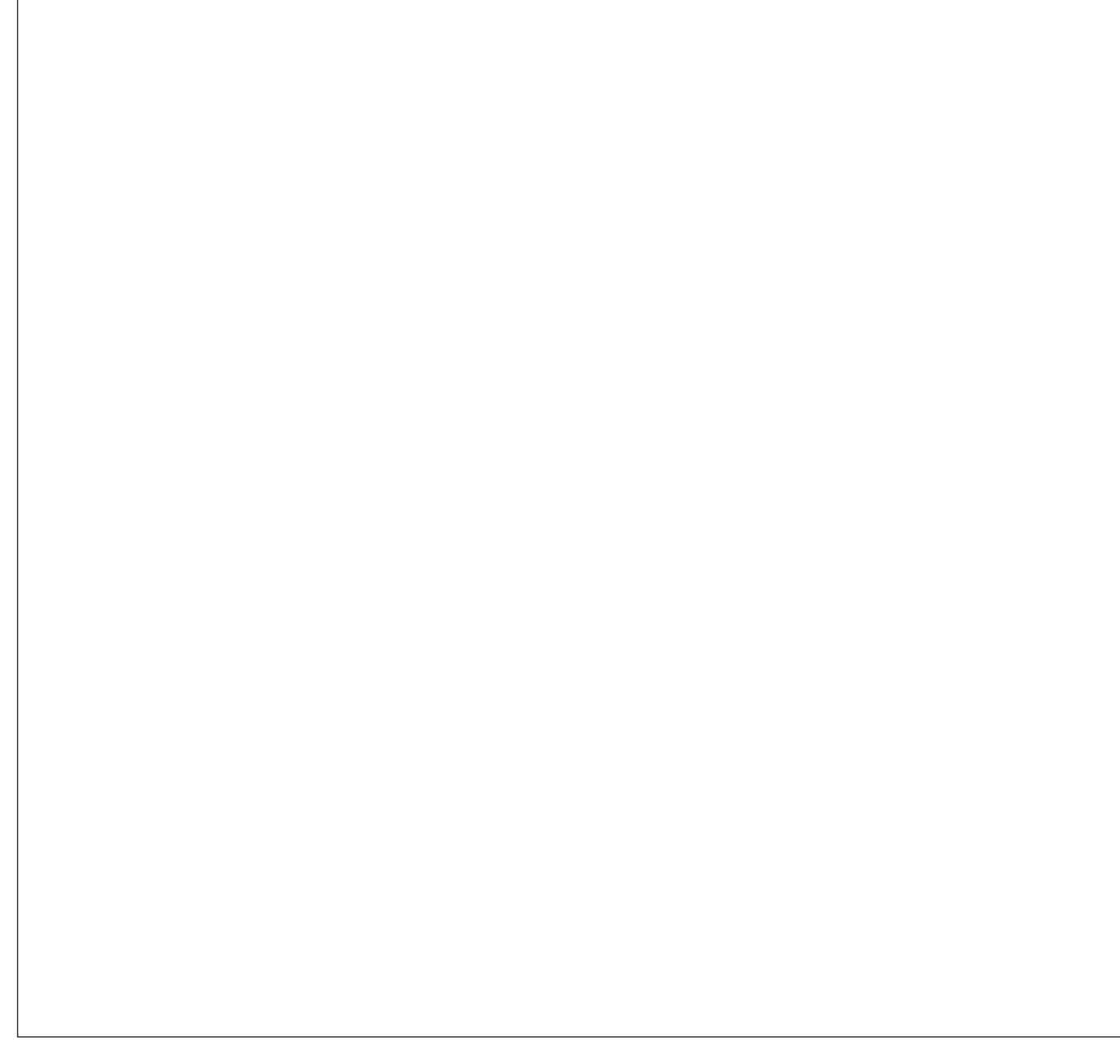

The model number is abbreviated in some descriptions in this manual.

# <span id="page-1-0"></span>**Preface**

# **About the operating instructions**

The operations for using the "People Count Output Tool" supplied with WV-SAE303W (hereinafter, this product) are described in this manual.

This product is intended for the use after the registration of "Extension Software" to network cameras. Be sure to refer to the operating instructions of the network cameras (hereinafter, camera/sold separately) in use together with this manual.

The illustrations of the screens of the network camera used in these operating instructions may be different depending on the network camera in use.

For information about the settings required before using and registering "Extension Software" to the camera, refer to the "Setup Instructions" of this product.

The screens used in this PDF manual show the case of WV-S4150. Depending on the model used, the screens shown in the explanations may differ to the actual camera screens.

Adobe® Reader® is required to read these operating instructions (PDF). When the Adobe® Reader® is not installed on the personal computer (hereinafter, PC), download the latest Adobe® Reader® from the Adobe web site and install it.

# **Abbreviations**

The following abbreviations are used in these operating instructions. Network cameras are described as cameras.

# **Supplied software**

● **People Count Setting Tool (accessory)** Is used to easily configure settings for People count. For details, refer to "Setup Instructions".

#### ● **People Count Output Tool (accessory)** An application to create records with the information obtained from the people count information. Read this manual for information about its functions.

# **CONTENTS**

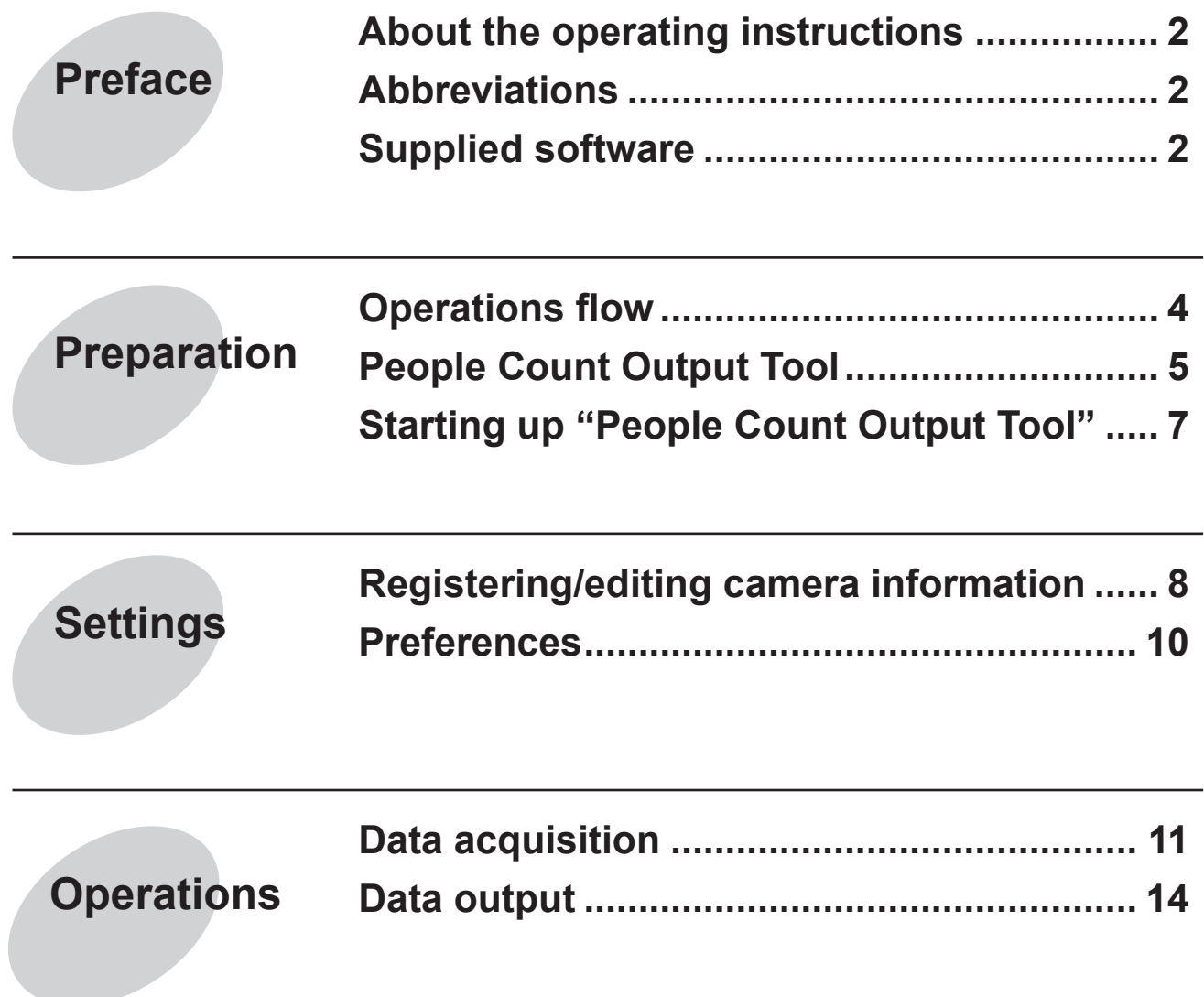

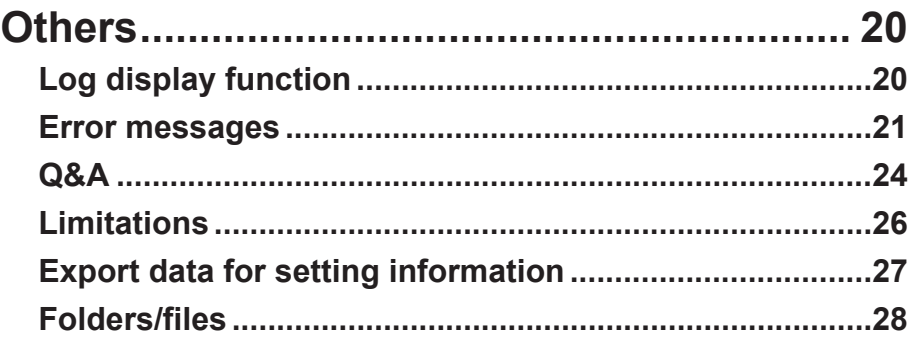

# <span id="page-3-0"></span>**Operations flow**

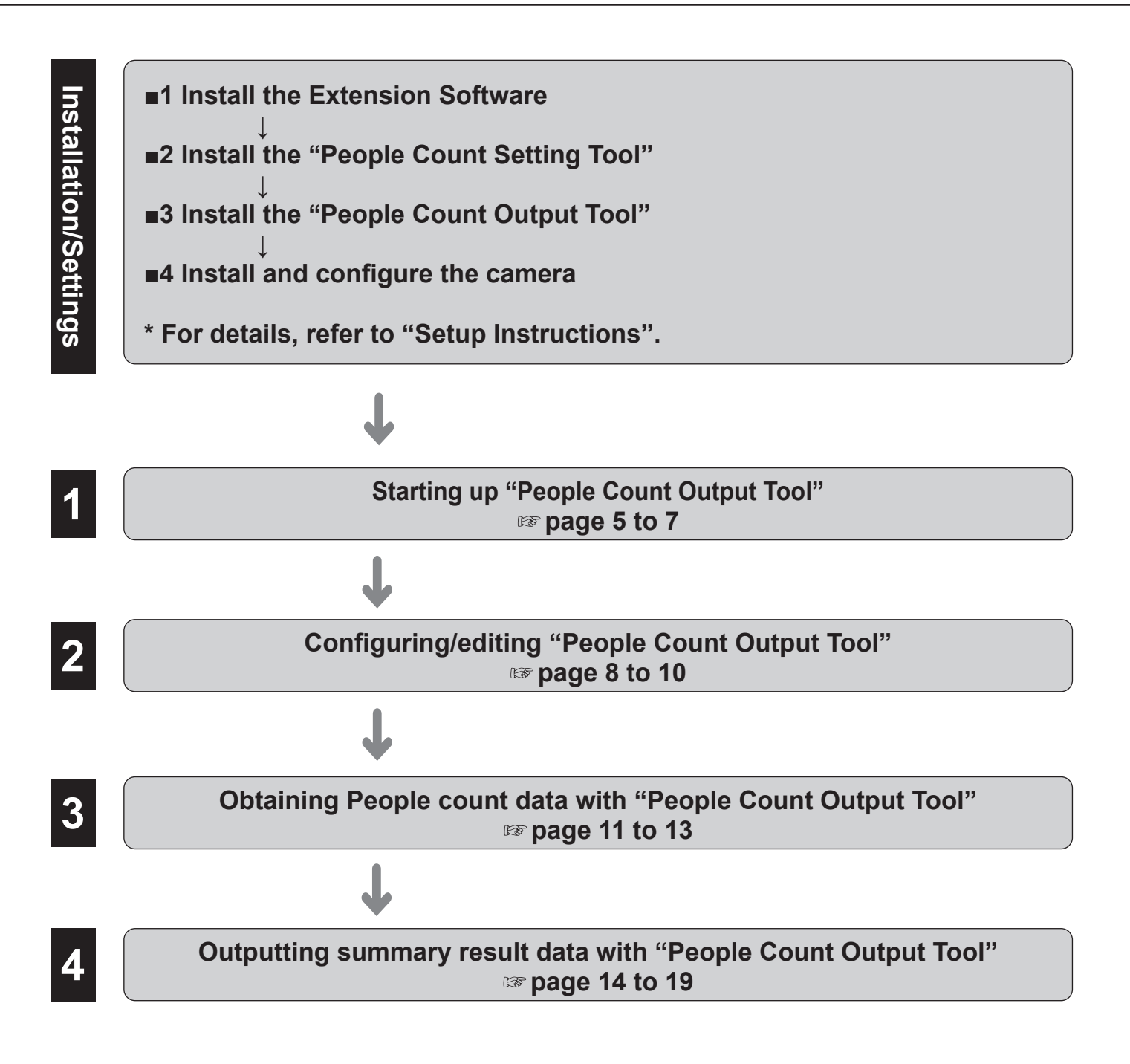

# <span id="page-4-0"></span>**People Count Output Tool**

# <span id="page-4-1"></span>**Main screen of the "People Count Output Tool"**

Here we explain an overview of each function of the main screen of the "People Count Output Tool".

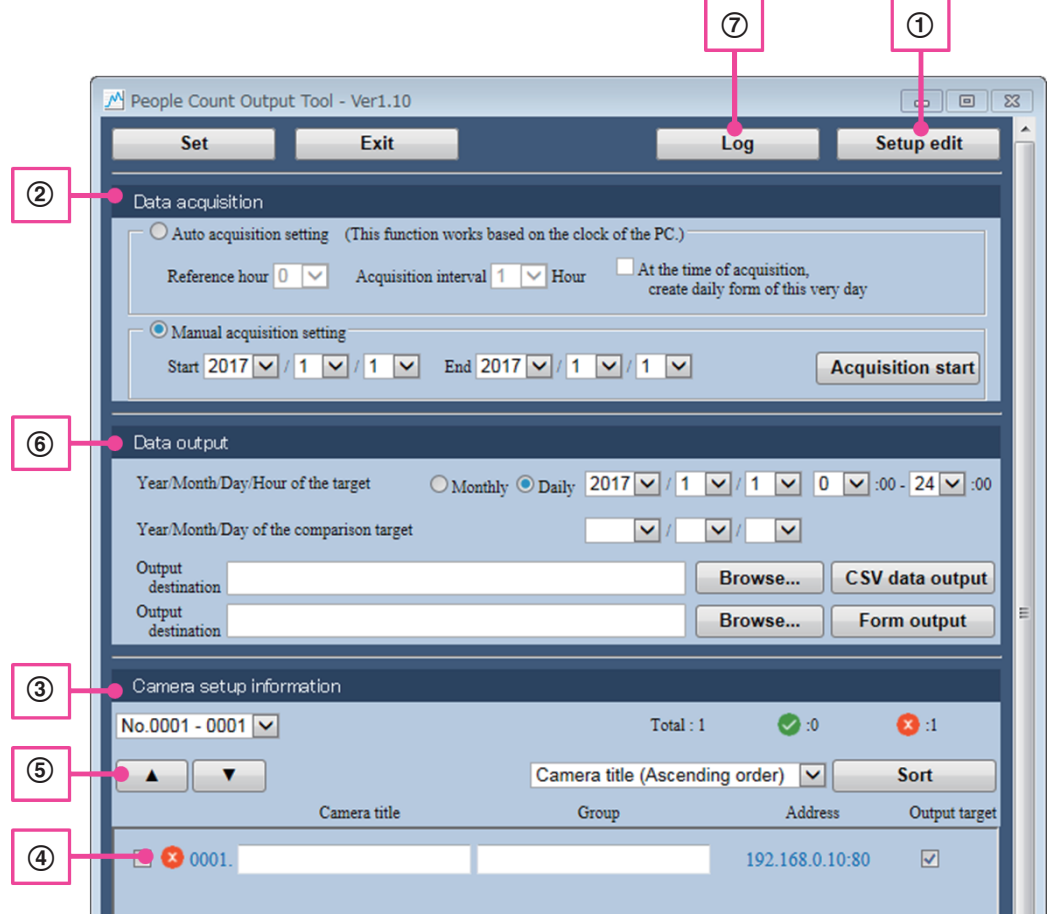

A Setup edit function

Can edit camera registration and U-turn correction function from the Setup edit screen shown on the next page. 2) Data acquisition function

Obtains the People count data from the camera for the PC. There are the following 2 methods of obtaining data.

- Auto data acquisition (Auto acquisition setting)
- Manual data acquisition (Manual acquisition setting)
- 3 Camera setup information function

Can display the Camera setup information in a list.

(4) Camera status display function

Can check the status of the camera.

- E Camera setup information output order changing function Can change the camera order when outputting data.
- **6** Data output function

The following 2 formats can be selected when outputting People count data taken from the cameras.

- CSV data
- Form
- G Log display function

Can display the log.

# **"People Count Output Tool" Setup edit screen**

Here we explain an overview of each function of the Setup edit screen of the "People Count Output Tool".

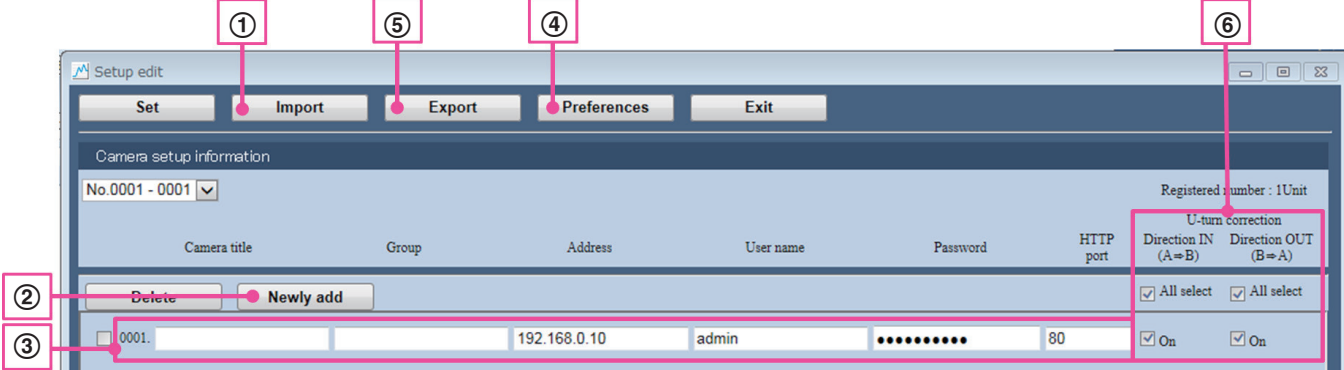

- A Camera information import function
	- Camera information exported from this application or "People Count Setting Tool" can be imported.
- B Camera information addition function Camera information for 1 camera can be added. Camera information for a maximum of 96 cameras can be added.
- C Camera information editing function Configured camera information can be edited.
- D Preferences function The common setting items for this application can be configured.
- E Camera information export function Camera information configured by this application can be exported.
- **6** U-turn correction function

The U-turn correction function for each camera can be set to ON/OFF.

# <span id="page-6-0"></span>**Starting up "People Count Output Tool"**

Start up "People Count Output Tool" by double-clicking the "People Count Output Tool" shortcut created on the desktop.

#### **Note:**

- If "Auto acquisition setting" is configured for Data acquisition in the "People Count Output Tool" screen, data is automatically obtained when you log into the PC. Because of this, the application starts automatically.
	- \* When data starts to be obtained, it appears as though the application freezes, but after a few seconds it returns to normal operations.
- If the display language for Windows is a language other than Japanese, the "People Count Output Tool" screen in displayed in English.
- For information on the folders or files for "People Count Output Tool", refer to "Folders/files" (☞ [page 28\)](#page-27-1) of "Others".

#### **Important:**

- Match the time of the PC that uses "People Count Output Tool" with the camera.
- 2 more versions of this application cannot be started at the same time.
- Data cannot be obtained automatically when the PC is logged out. Can only operate when logged in.
- If the application is forcibly stopped, the application is restarted in order to continue obtaining data.
- In order that you can use the application without disturbance, the restart function is executed at 1:50 PC time. If you are using the application at this time, you can cancel the restart by selecting "Cancel" on the right message window.

<span id="page-6-1"></span>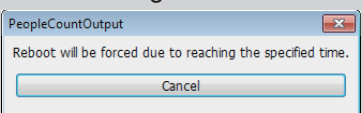

# <span id="page-7-0"></span>**Registering/editing camera information**

#### <span id="page-7-1"></span>Cameras used for People count can be registered/ edited in the Setup edit screen.

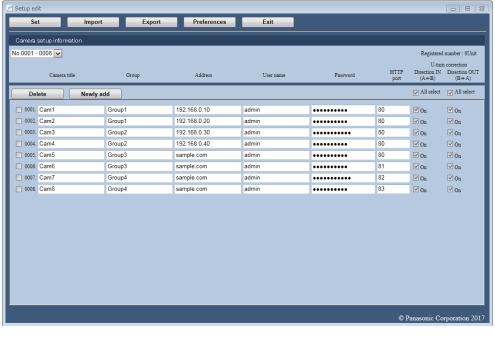

#### **Registering camera information**

**To the right are the 3 methods to register camera information**

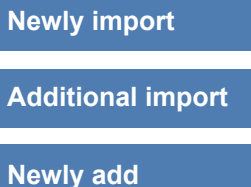

#### **Deleting/editing camera information**

**Exporting camera information**

To display the Setup edit screen, perform the following steps.

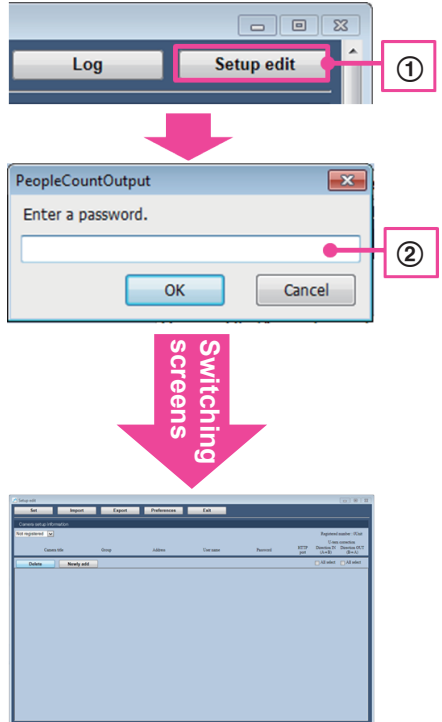

A Click the "Setup edit" button.

- \* The "Preferences screen" is only displayed the first time that settings are performed. Follow the displayed instructions and configure a password.
- (2) Enter the login password for the Setup edit screen. \* Initial settings are required the first time. Refer to "Preferences".

# **Importing camera information**

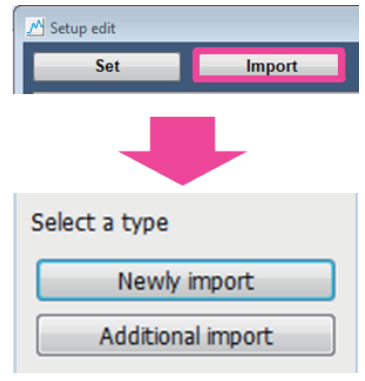

Click the "Import" button and select an import method. Import files can be opened after selecting the import method.

Data (\*.dat) exported from "People Count Setting Tool" or "People Count Output Tool" can be imported.

#### **[Newly import]**

Deletes the current camera information and newly registers the camera information. It also imports the common settings of this application.

#### **[Additional import]**

Adds additional camera information to the current camera information.

# **Newly adding camera information**

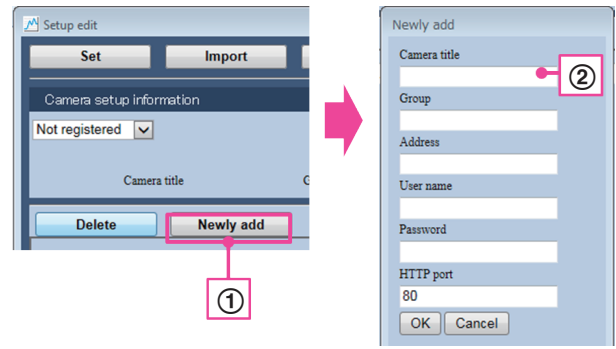

- A Open the Newly add screen can by clicking the "Newly add" button.
- 2 Enter all of the information in the Newly add screen and click the "OK" button. The camera information is added.

#### **Note:**

- The entries for "Camera title" and "Group" can be abbreviated. The "http://" of the address does not need to be entered.
- Enter an IP address or host name in "Address".
- When camera count data is being obtained over the Internet, the camera must be registered to a dynamic DNS service (such as Viewnetcam. com), fixed IP address service, etc. For details, refer to the Operating Instructions of the network camera.

#### **Important:**

- Up to 96 cameras can be registered.
- When importing files exported with "People Count Setting Tool", do not import the same file again after operations. The current People count data may be deleted.
- For information on the available characters for camera information, refer to "Limitations" (☞ [page 26](#page-25-1)) of "Others" in this manual.

### **Editing camera information**

The configured camera information can be edited. The following items can be edited.

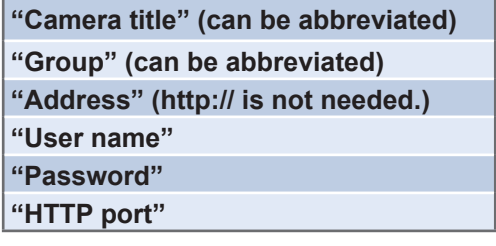

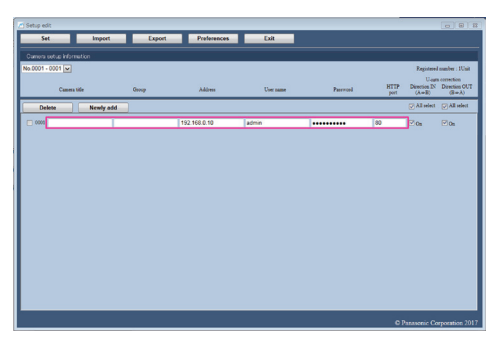

#### **Important:**

- "Total", "Err", and "Settings" (not case sensitive) cannot be used in the group name.
- Combinations of the same address and HTTP ports cannot be registered.
- After operations, if the address or HTTP port needs to be changed, change the settings on this application. Data is associated to the new data.

## **Deleting camera information**

Selected camera information is deleted by selecting "Checkbox" on the left side of the Setup edit screen and

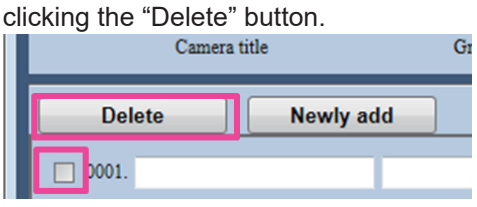

# **Configuring camera information**

Click the "Set" button after editing of the camera information is completed. The current camera information is displayed and is initially displayed the next time the application is started.

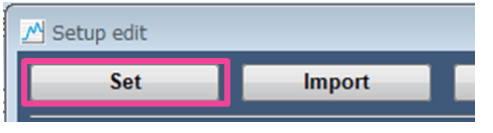

#### **Note:**

● U-turn correction can be configured in the Setup edit screen. Refer to "Correcting count data" (☞ [page 19\)](#page-18-1) of "Data output" in this manual.

# **Exporting camera information**

- A The current camera information and the common settings for this applications are exported by clicking "Export".
- (2) Specify the export destination, enter the file name, and then click "Save".

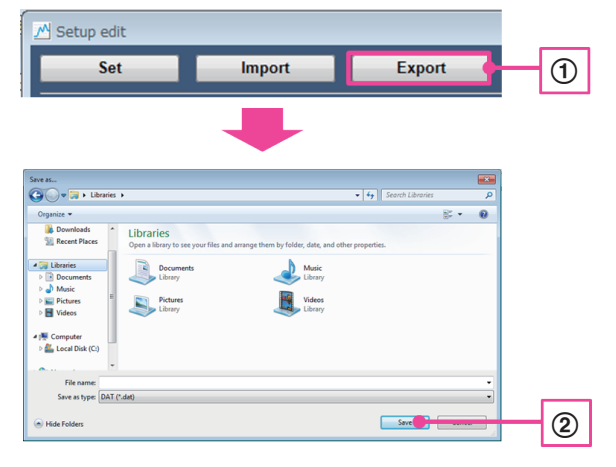

#### **Important:**

9

● Files exported from the Camera information editing screen of the "People Count Output Tool" cannot be imported with the "People Count Setting Tool".

# <span id="page-9-0"></span>**Preferences**

Login password settings and Enter/Exit output setting settings can be configured on the Preferences screen of the "People Count Output Tool". To display the Preferences screen, press the "Preferences" button.

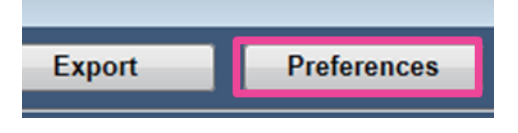

# **Preferences**

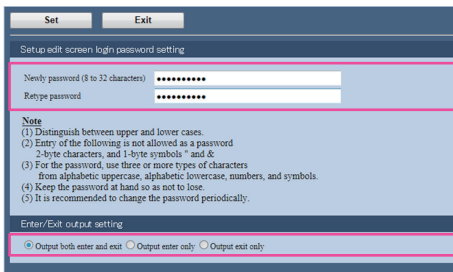

### **[Setup edit screen login password setting]**

The password used for logging into the the Setup edit screen can be configured.

#### **Important:**

- Distinguish between upper and lower cases.
- 2-byte characters, and 1-byte symbols " and & are unavailable.
- For the password, use 3 or more types of characters from upper case alphabetic characters, lower case alphabetic characters, numbers, and symbols.
- Keep the password at hand so as not to lose.
- It is recommended to change the password periodically.

### **[Enter/Exit output setting]**

The following 3 patterns can be selected to classify the People count data outputted to the CSV data or form.

"Output both enter and exit"

"Output enter only"

"Output exit only"

# **Saving Preferences**

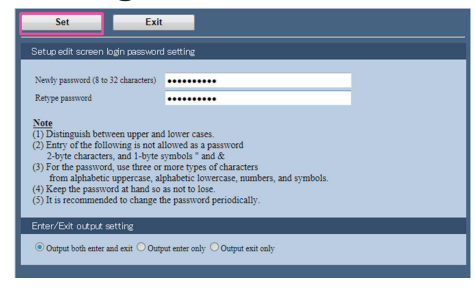

Click the "Set" button to save Preferences. The Preferences screen closes if the settings are successfully applied.

#### **Note:**

● To finish Preferences without changing settings, click "Exit" without clicking "Set".

# <span id="page-9-1"></span>**Ending Setup edit**

You can close the Setup edit screen by clicking the "Exit" button.

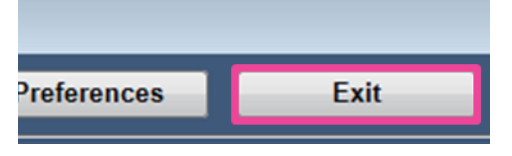

#### **Note:**

• If you end the Setup edit screen without clicking the "Set" button after editing the camera information, "Save the changed contents?" is displayed. To save, select "Yes".

# <span id="page-10-0"></span>**Data acquisition**

With Data acquisition, People count data from the camera is obtained. There are 2 methods for obtaining data,auto acquisition and manual acquisition. Select either "Auto acquisition setting" or "Manual acquisition setting".

# **Auto acquisition setting**

Periodically obtains People count data from the camera and automatically saves it to the PC.

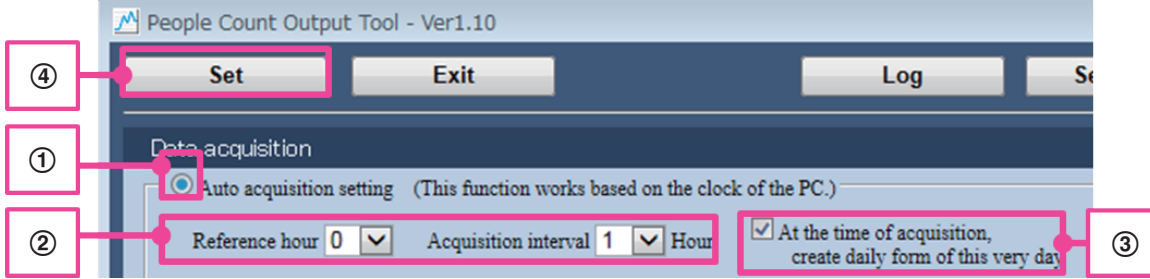

- A Select the "Auto acquisition setting" radio button.
- B Configure "Reference hour" and "Acquisition interval" of "Auto acquisition setting". Using the configure time (0 to 23 o'clock) as a base, data is automatically obtained in the intervals (1, 2, 4, 8, 12, 24 hours) specified in "Acquisition interval". Example: If "Reference hour:2, Acquisition interval:8 Hour" are specified, data is obtained automatically at "2 o'clock, 10 o'clock, and 18 o'clock".
- (3) If settings are configured with "At the time of acquisition, create daily form of this very day" is checked, form ([daily report]) is outputted when automatically obtaining data.
	- \*Data used for comparison is not included.
- D Click the "Set" button to apply settings.

#### **Note:**

● When obtaining data, a balloon such as the one on the right is displayed in the bottom right of the screen.

Auto data acquisition is in process.

#### <span id="page-10-1"></span>**Important:**

- When data starts to be obtained, it appears as though the application freezes, but after a few seconds it returns to normal operations.
- If People count data is not contained in the camera, new data is not saved.
- When "Auto acquisition setting" is configured, the "End" button becomes unavailable. To end the application, change the setting to "Manual acquisition setting".
- The form is not updated if it is open when data is automatically obtained. Close the form when automatically obtaining data. Also, to refer to the form for the current day, please refer to the copied form.
- Depending on the number or registered cameras, data may not be able to be obtained within the specified time.

# **Manual acquisition setting**

People count data from a specified period can be manually obtained and saved to the PC.

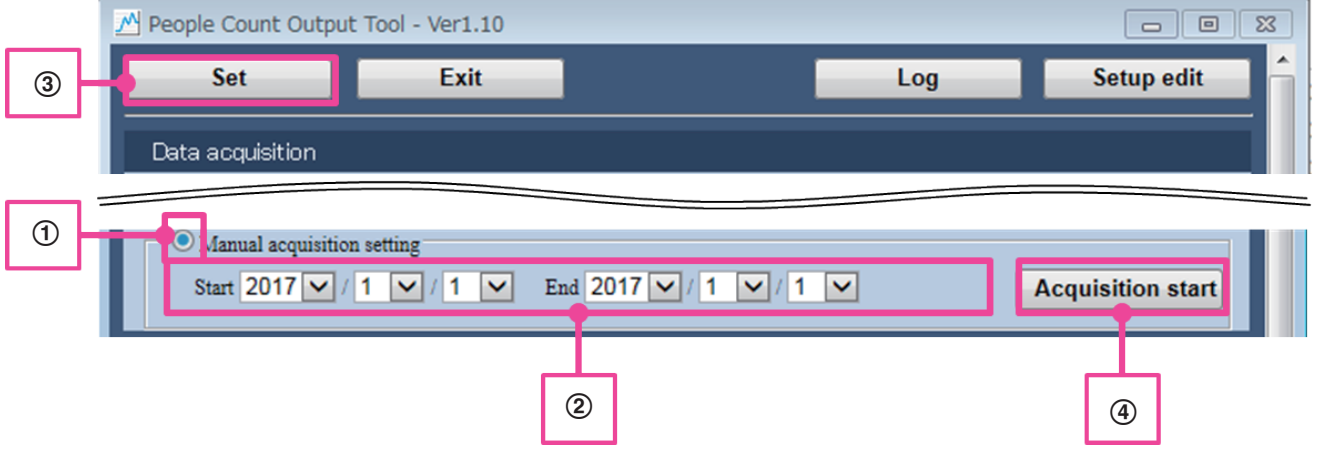

- A Select the "Manual acquisition setting" radio button.
- 2) Configure the period in which you want to obtain data in "Start" and "End" of "Manual acquisition setting". (Can specify from January 1st, 2017 to December 31st, 2050.)
- 3 Click the "Set" button to apply settings.
- D A message informing you that data will start to be obtained is displayed when the "Start obtaining" button is clicked. Click the "OK" button to start obtaining data. A completion message is displayed when the data has finished being obtained.

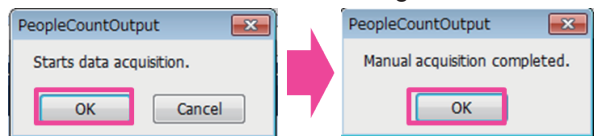

#### **Note:**

● When obtaining data, camera information that has been obtained is displayed in the balloon in the bottom right of the screen.

192.168.0.10:80 - Completed to data acquisition.

#### **Important:**

- When data starts to be obtained, it appears as though the application freezes, but after a few seconds it returns to normal operations.
- If People count data is not contained in the camera, new data is not obtained.

# **Camera status function**

"People Count Output Tool" has a function for displaying the camera status. Camera has the status of "Normal" and "Not normal" and is shown with the following icons. If the cursor is placed on these icons, their contents are displayed on the tooltip. If [Not normal] is displayed, refer to "Error messages" (☞ [page 21\)](#page-20-1) of "Others" in this manual.

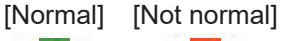

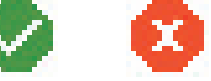

#### **Note:**

- The camera status display is updated when data is obtained.
- If the People count data is saved on an SD memory card, the status of the SD memory card can be notified to this application depending on the camera settings. To enable this function, refer to the following "SD memory card failure detection feature".

#### **Important:**

● If "Auto acquisition" or "Manual acquisition" has not been executed since starting this application, because the camera has not been connected to even once, the status of each camera is displayed as [Not normal] (connection not confirmed).

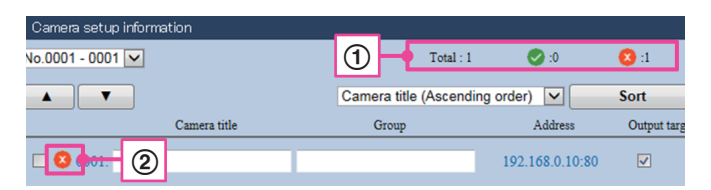

- A **Displaying the status of multiple cameras at once** The number of cameras in the status of the icon are displayed next to the icon.
- B **Displaying the status of cameras in a list** The status of each camera can be checked with the icon.

# <span id="page-12-0"></span>**SD memory card failure detection feature**

In this application, the SD memory card status notifications from cameras can be received and then applied to the camera status function.

The status can be notified for the following statuses.

#### **SD-MEMORY NOT DETECTED**

#### **SD-MEMORY FULL**

**SD-MEMORY CAPACITY**

**(The timing of when notifications start differs depending on the value of Remaining capacity notification configured on the camera.)**

To enable this function, "TCP alarm notification" must be configured on the camera's web browser.

#### **<Camera web browser settings>**

First, display the "Alarm" - "Notification" - "TCP alarm notification" screen. After this, configure the following steps.

For details, refer to the Operating Instructions of the Camera.<br>W-S4150

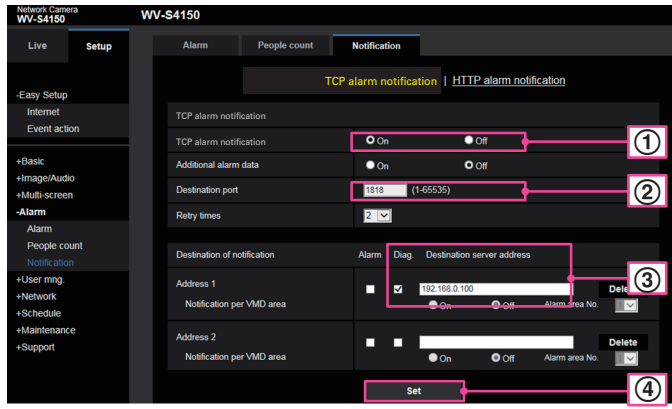

- A Select On for TCP alarm notification
- B Enter the Destination port number (default: 1818)
- C Check "Diag." for the notification destination, and then enter the IP address of the PC installed with this application in the Destination address.
- (4) Click the "Set" button to apply settings.

#### **<Settings for "People Count Output Tool">**

- A In order to configure the port for receiving alarms on the PC, open config.txt saved in the same level as this application, enter the port number that you want to receive from in SELFNOTICE\_PORT, and then save the data. (Default: 1818)
- 2 Restart this application.

#### **Important:**

- Notification results are applied when not acquiring data, outputting data, or displaying logs for the "People Count Output Tool" screen.
- In order to use this application, implement firewall settings so that the port number used for receiving notifications can be used.
- If "The specified TCP port seems not to be open. Starts with the SD memory card failure detection function disabled." is displayed in the bottom right of the screen, the port number is duplicated with port numbers used in other applications. Change the camera notification destination port number and this application's receiving port number.
- If notifications are sent over the Internet to a PC. the PC must be registered to a dynamic DNS service, fixed IP address service, etc. Also, port forwarding must be configured for the router. For details, refer to the manual of the router.

# <span id="page-13-0"></span>**Data output**

<span id="page-13-1"></span>The Data output is statistically processed based on the People count data accumulated in the PC, and the results are outputted.

There are 2 methods of outputting the results: "CSV data output" and "Form output".

- **Note:**
- The order of the outputted cameras can be change with the "Exchange" function or "Sort" function.

# **Switching and exchanging camera information data**

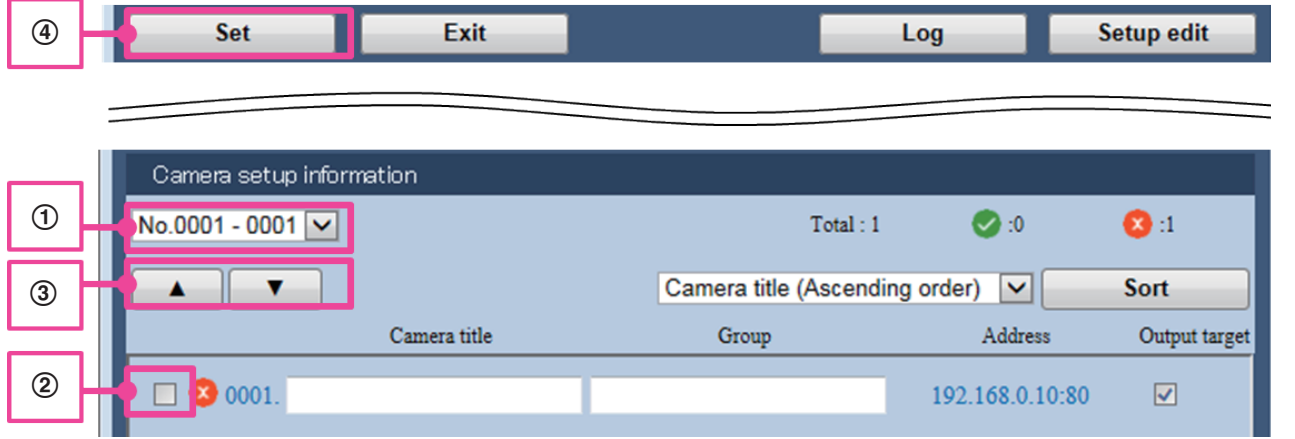

- A Displays the range of registered camera numbers.
- 2 Check the "Check box" for the camera that you want to exchange the order for.
- C Click the "▲" button to move the checked camera up by one line. Click the "▼" button to move the checked camera down by one line.
- 4 Click the "Set" button to apply settings.

# **Sort procedure**

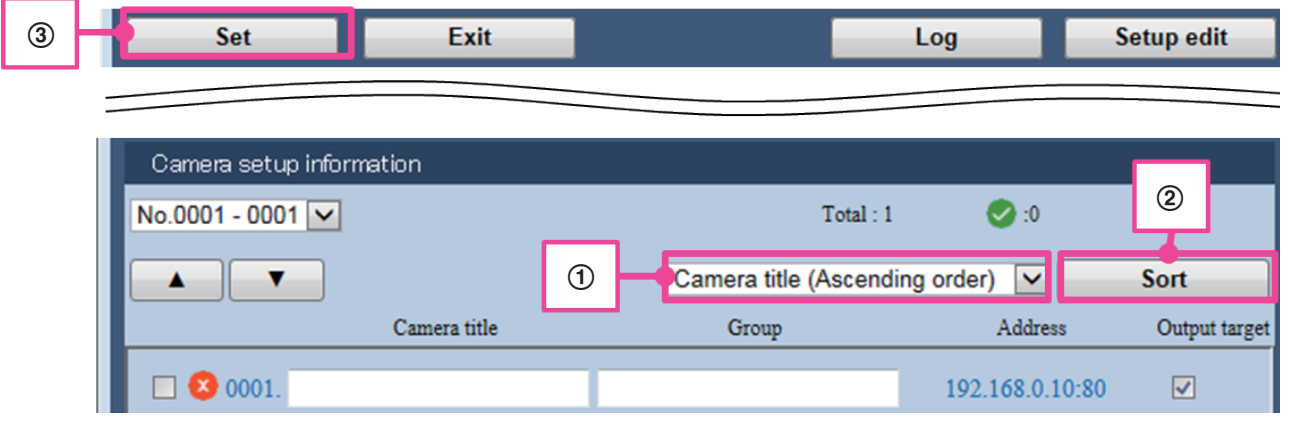

A If you want to sort the order, select a sort method from the following.

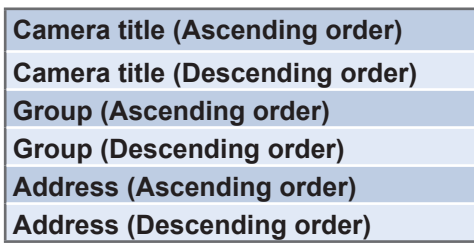

B Click the "Sort" button to execute the sort. **(3) Click the "Set" button to apply settings.** 

# **Output target setting procedure**

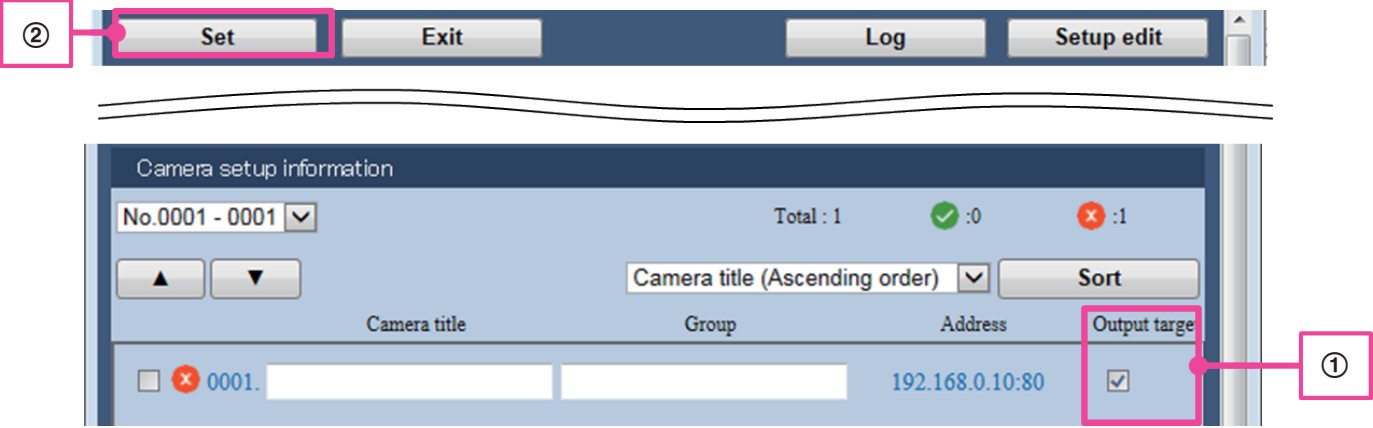

A Check the "Check box" for the camera that you want to output data for from the Output target line.

2 Click the "Set" button to apply settings.

# **CSV data**

CSV data is data that is saved in the CSV format (comma separated).

Files that contain "Group total" outputted by the total (count total) of each group, and files that contain "Each group" outputted by the count total of individual cameras in the same group are outputted.

#### **Note:**

● Files can be outputted from the selected daily report (in 1 hour units) with the specified Year/Month/Day or monthly report (in 1 day units).

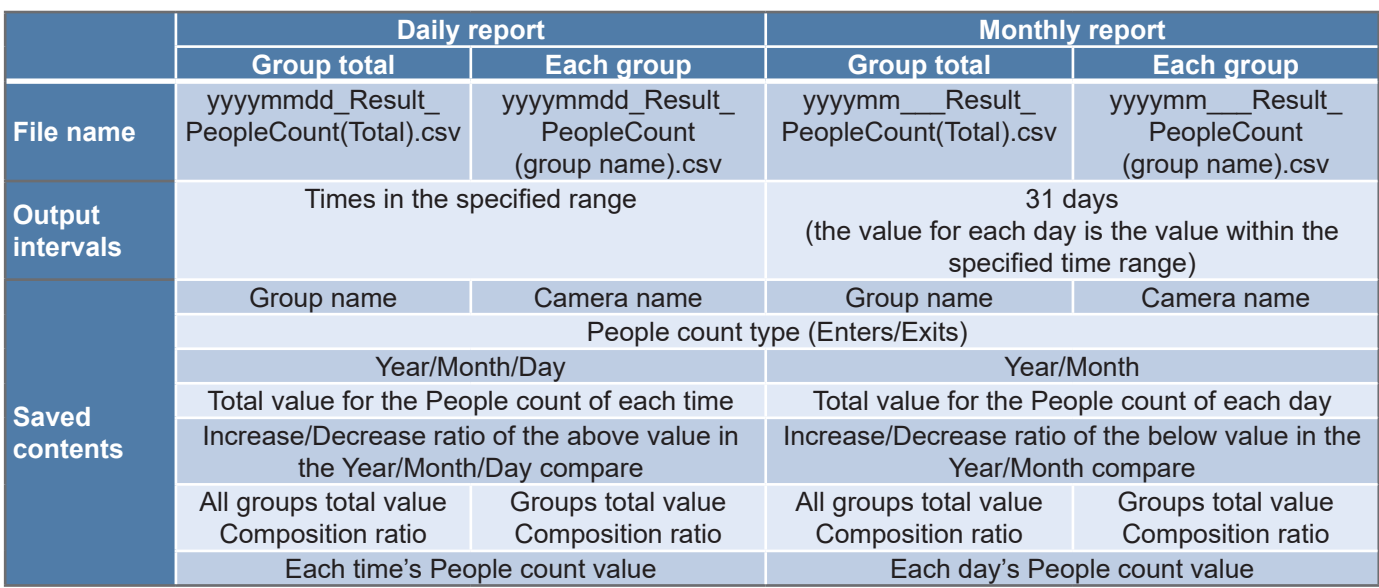

#### **Supplemental information: CSV data output format (\* for daily report and group total files)**

- A 1st line: title
- B 2nd line: item name/time information (time units)
- C 3rd to 6th line: total count value of all groups
- \*For each group: total count value for the selected group
- D 7th line or later: total count value for each group \*For each group: count value for individual cameras within the selected group
	- **Note:**

● 3 and 4 have 4 lines of data containing Enters for Output target/Enters for Comparison target/Exits for Output target/Exits for Comparison target exported for 1 group at a time.

#### **CSV data output example: \* daily report and group total files**

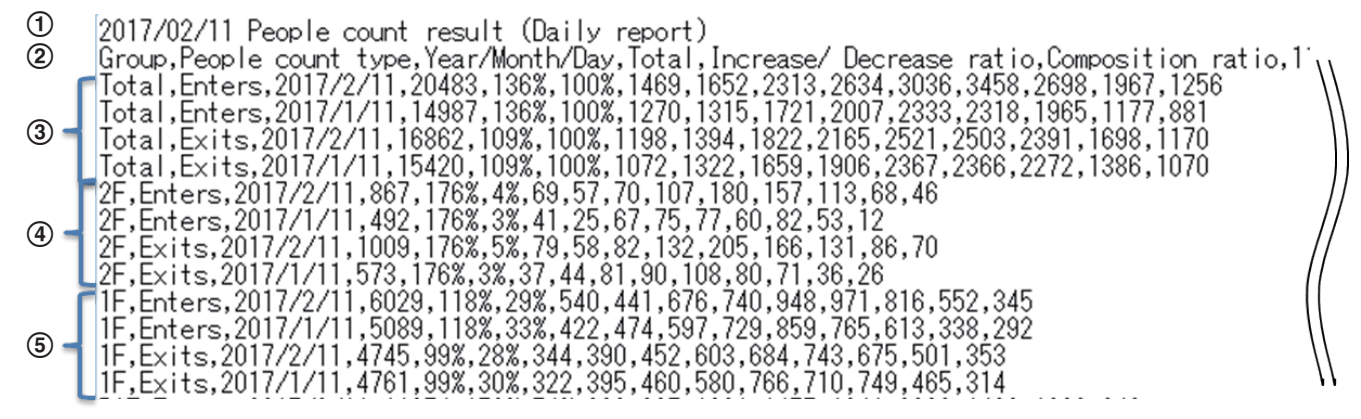

#### **Important:**

- If the camera title is blank, the "Address" will be entered. Also, if the group is blank, nothing will be entered.
- "\*\*\*" is entered in the Date/time for unrecorded data or unobtained data. "\*\*\*" is displayed if all of the data for the daily report (1 hour units) and monthly report (target times) does not exist.

### **CSV data output procedure**

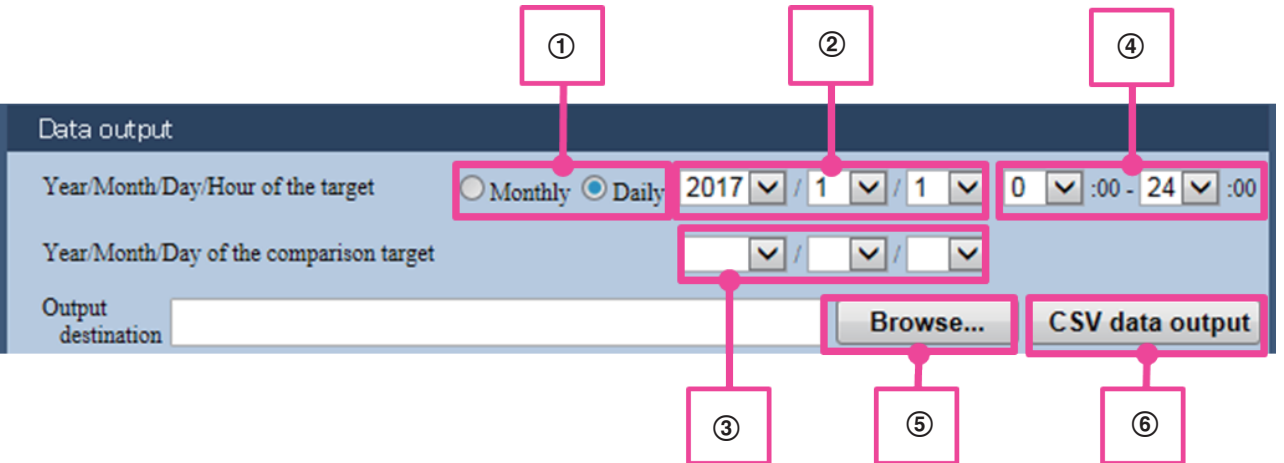

- A When exporting a monthly report, select "Monthly". When exporting a daily report, select "Daily".
- 2 Select the Year/Month/Day that you want to output.
- (3) The CSV data can be outputted at the same time as the comparison target data.
- Select the Year/Month/Day of the comparison target. D Select the time that you want to output.
- If Monthly is selected, the total count value for that time is outputted as the value for 1 day.
- E Click the "Browse…" button and then specify the output destination for the CSV data in the displayed folder selection dialog box. (Data is outputted to the desktop if no destination is specified.)

(6) Click the "CSV data output" button to display the start confirmation.

Click the "OK" button to start outputting. A completion message is displayed when the data has finished outputting.

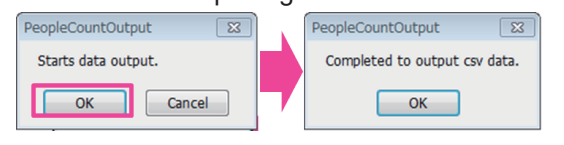

#### **Important:**

• Data must be obtained from the camera before you can output data.

### **Form**

The form is a file saved in an Excel format that shows the summary data in a table and graph.

The form is output in 1 file that contains separate sheets for the following 3 items.

#### **Note:**

• Files can be outputted from the selected daily report (in 1 hour units) or monthly report (in 1 day units) with the specified Year/Month/Day.

\* File name (for daily reports): yyyymmdd\_Result\_PeopleCount.xlsm (for monthly reports "dd" is changed to " ")

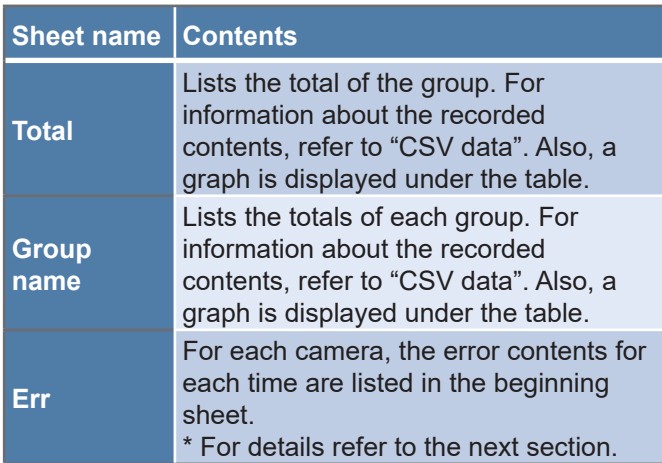

#### **Table example**

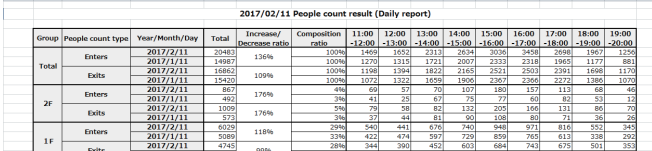

**Graph example: \*** only the total value is exported for the comparison target data

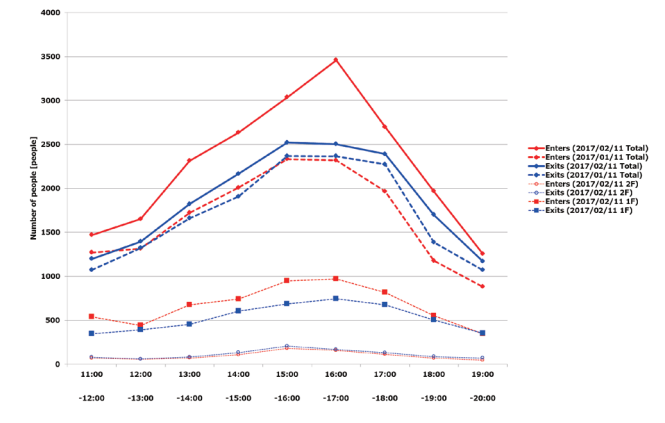

#### **Important:**

- The information outputted in the graph contains a maximum of 16 cameras for each group.
- If the camera title is blank, the "Address" will be entered. Also, if the group is blank, nothing will be entered.
- If a group is blank, the form is outputted with a blank sheet.
- Cells for the Date/time for unrecorded data or unobtained data are gray. If all or part of the data for the daily report (1 hour units) and monthly report (1 day units; target times) does not exist, the related cells are gray.
- For forms that are outputted during auto data acquisition with "At the time of acquisition, create daily form of this very day" checked, only the target data for the time specified that day is outputted, and the comparison target data is not outputted.

# **Err sheet**

The Err sheet is only output when the errors occur.

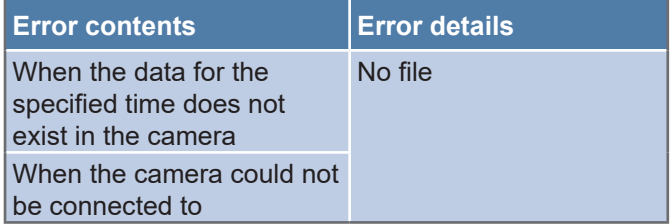

#### **Err sheet example**

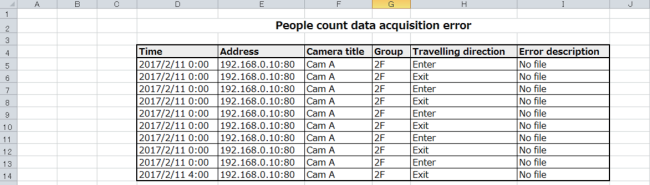

# **Form output procedure**

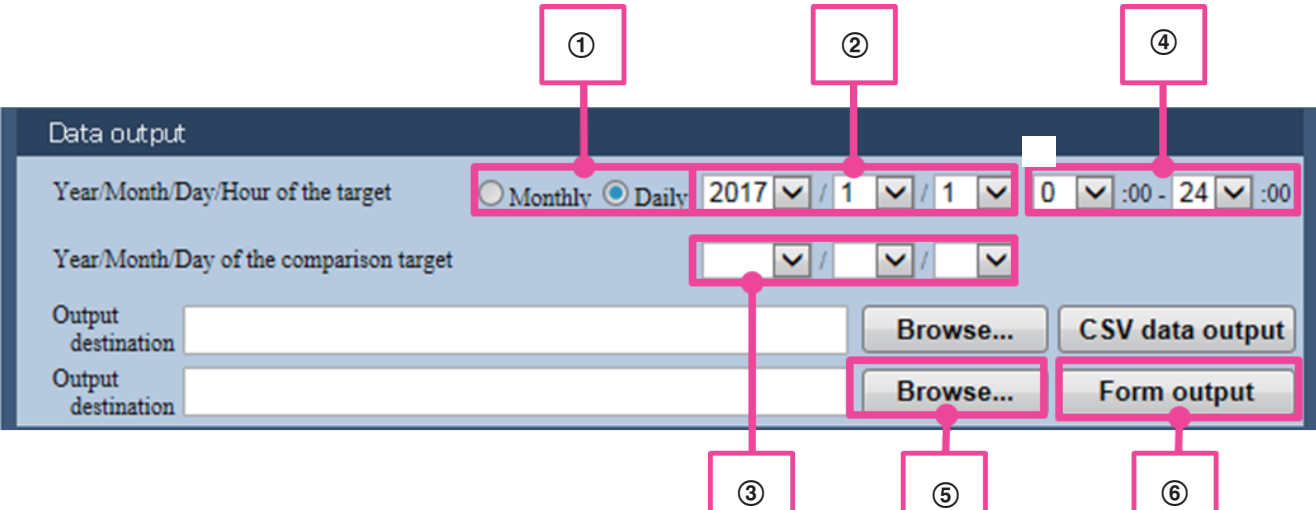

- A When exporting a monthly report, select "Monthly". When exporting a daily report, select "Daily".
- (2) Select the Year/Month/Day that you want to output.
- (3) The form can be outputted at the same time as the comparison target data. Select the Year/Month/Day of the comparison target.
- D Select the time that you want to output. If Monthly is selected, the total count value for that time is outputted as the value for 1 day.
- E Click the "Browse…" button and then specify the output destination for the form in the displayed folder selection dialog box. (Data is outputted to the desktop if no destination is specified.)
- F Click the "Form output" button to display the start confirmation. Click the "OK" button to start outputting, and proceed by following the displayed messages. A completion message is displayed when the data has finished outputting.

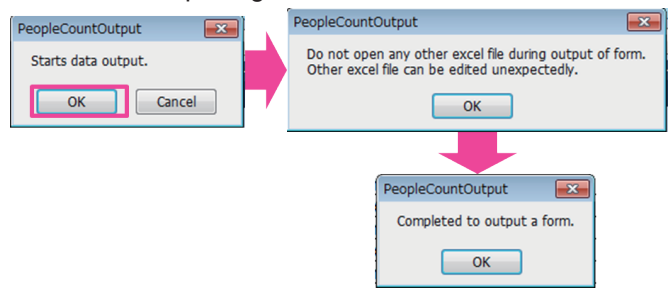

#### **Important:**

• Data must be obtained from the camera before you can output data.

### **[Method for switching the graphs you want to display in the form]**

In the form, because only up to 16 groups can be displayed in a graph, by optionally specifying which graph for the 16 groups to display, you can update the graph based on the specified data.

(The maximum number of 16 groups are displayed by default.)

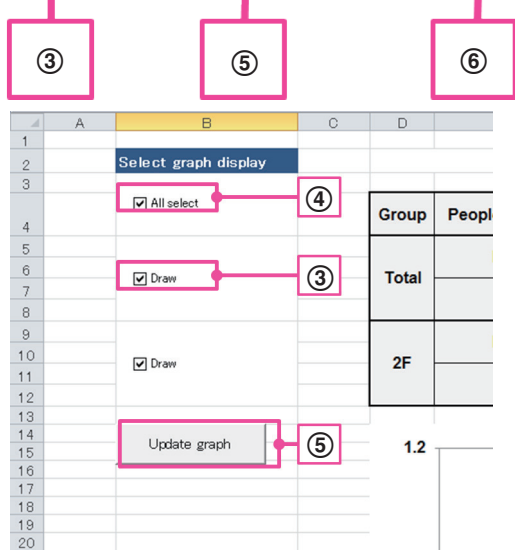

- A Open the outputted form.
- 2 Open the sheet with the graph that you want to update.
- C Check the check box for the group that you want to display. (A maximum of 16 groups from the top of the selected group's table are displayed.)
- D If you want to select all groups, check All select. (A maximum of 16 groups from the top of the selected group's table are displayed.)
- E Press the "Update graph" button.
- F "Update Complete!" is displayed when the graph has finished updating.

#### **Important:**

● If this function is used after manually editing the form, it may not operate correctly. Do not edit the sheet name, graph formats, or each part.

# <span id="page-18-1"></span>**Correcting count data**

In this application, People count numbers can be corrected and the data can be outputted with the flow in the following figure.

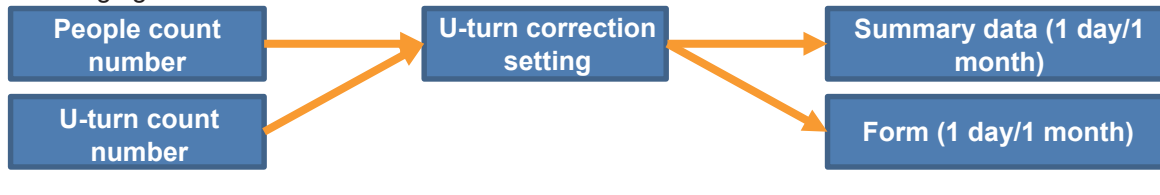

### <span id="page-18-0"></span>**U-turn correction setting procedure**

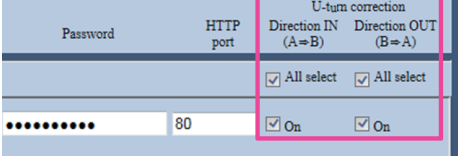

A By turning on this function, the People count number can be corrected for the target lines by automatically determining if people who U-turn are kept from the count for the People count number. Check "On" in the right field to turn on this function. (Default: On)

2 Click the "Set" button to apply settings.

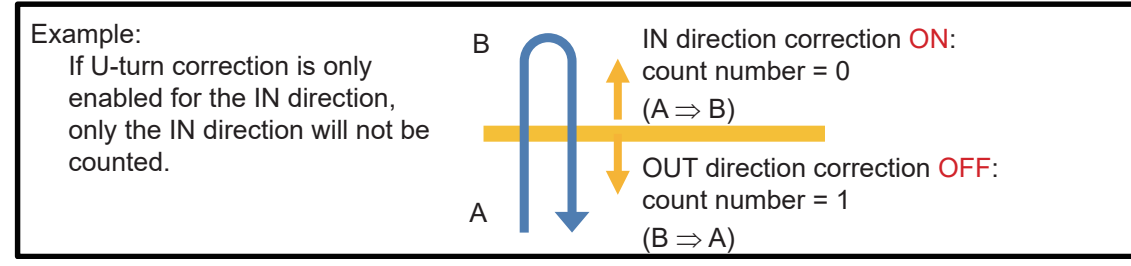

#### **Important:**

- If people who have been counted go outside the detection area and then cross the line again, they are not considered to have done a U-turn.
- Even if this function is enabled, because it automatically determines whether or not to control the count for people doing U-turns depending on the number of people who pass by, there may be no change from when this function is not enabled.
- We recommend not using correction when people who are entering or exiting frequently cross the entrance/ exit.

# <span id="page-19-0"></span>**Log display function**

With this application, logs from errors that occurred, logs from the start and end of obtaining data, etc. can be checked in the screen.

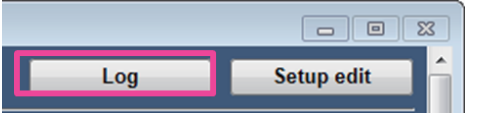

Click "Log" on the top right of the screen for the "People Count Output Tool" to display the log display screen. A maximum of 1000 past logs can be displayed.

#### **<Log display screen>**

100 logs can be displayed in 1 screen.

A If you want to check the previous 100 logs, click "<< Previous 100".

B If you want to check the next 100 logs, click "Next 100 >>".

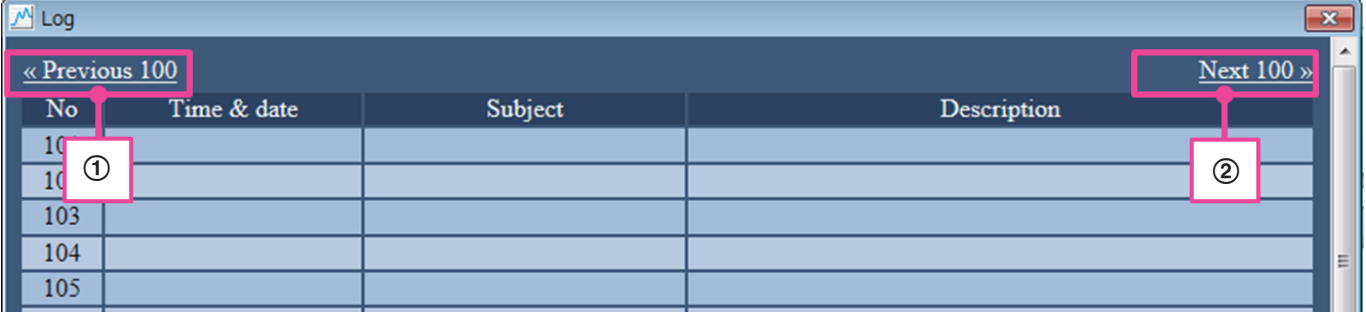

#### **Important:**

● Check the contents as necessary. For information on error countermeasures, refer to "Error messages" (☞ [page 21](#page-20-1)) of "Others" in this manual.

# <span id="page-20-1"></span><span id="page-20-0"></span>**Error messages**

The cause and countermeasures for the main error messages are explained here.

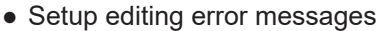

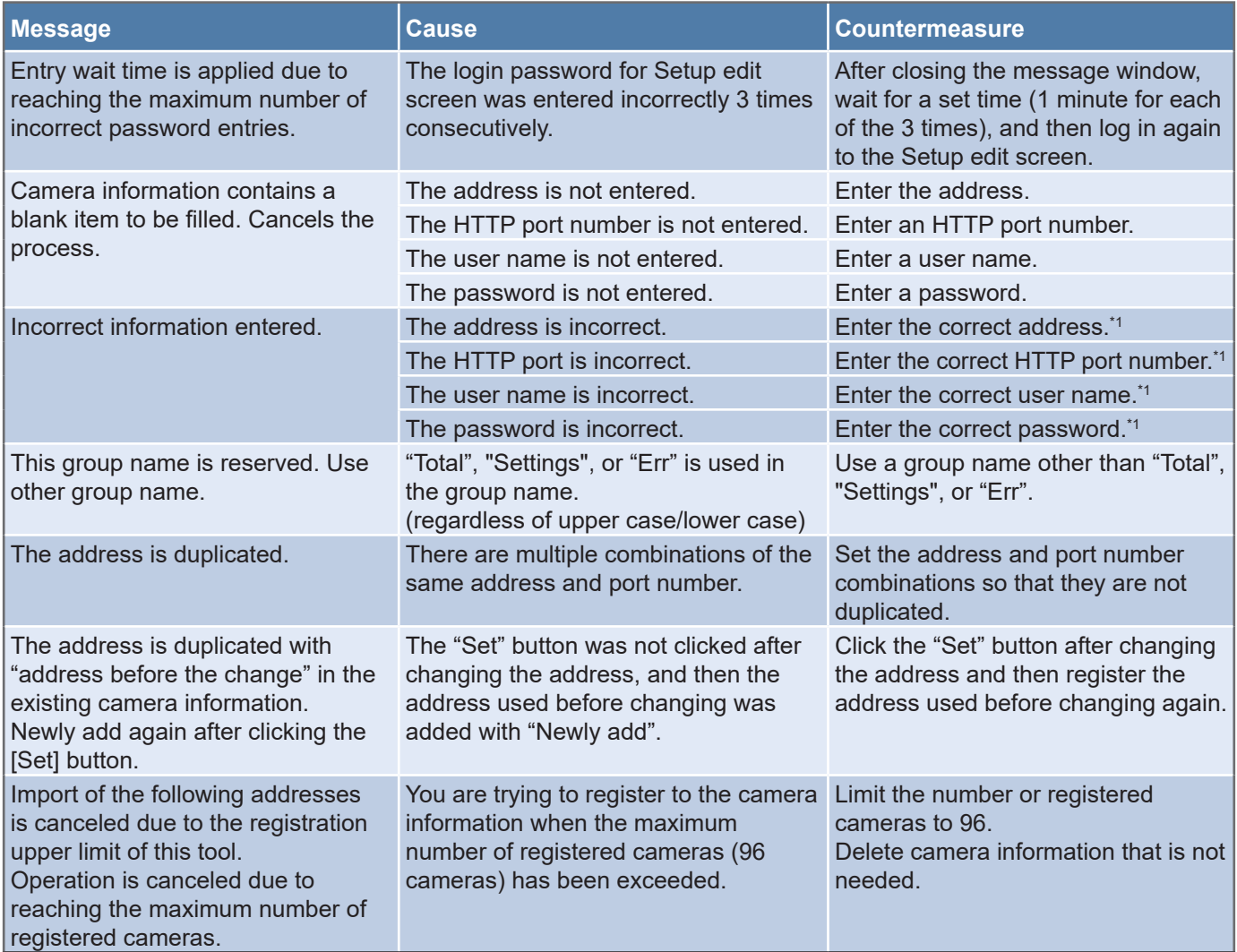

\* For details, refer to "Others" - "Limitations".

#### ● Preferences error messages

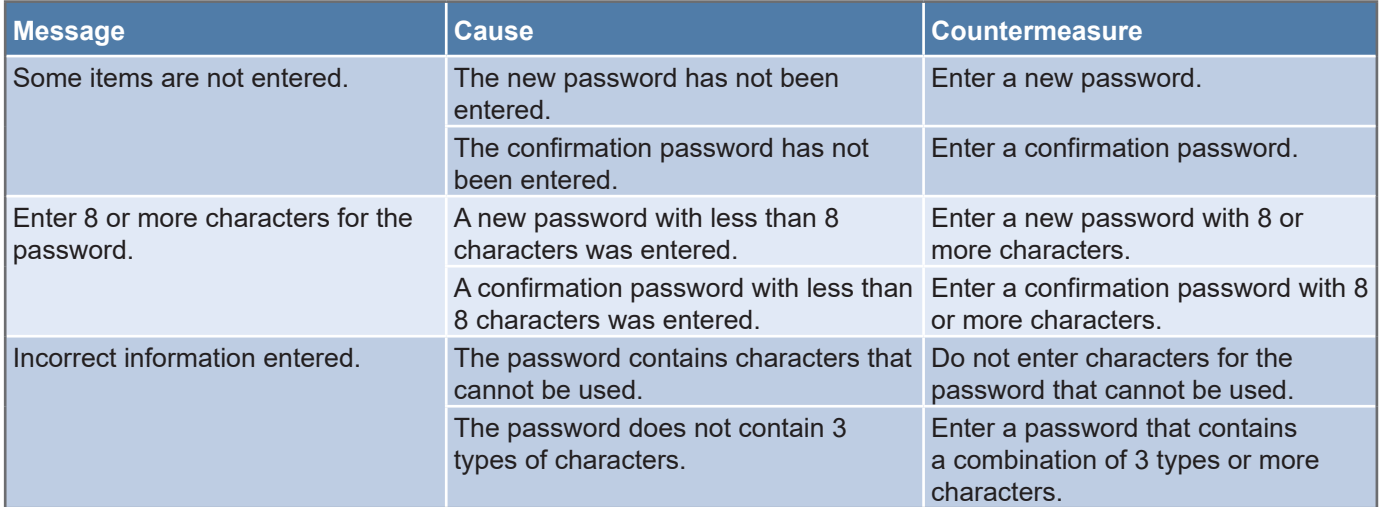

# **Others (continued)**

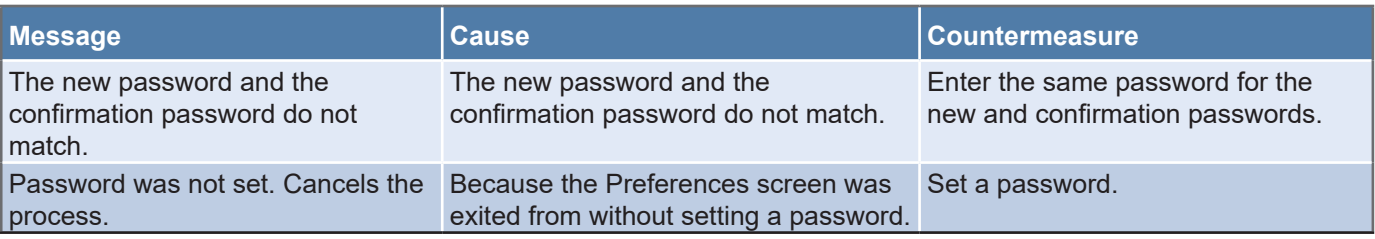

#### ● Data acquisition error messages

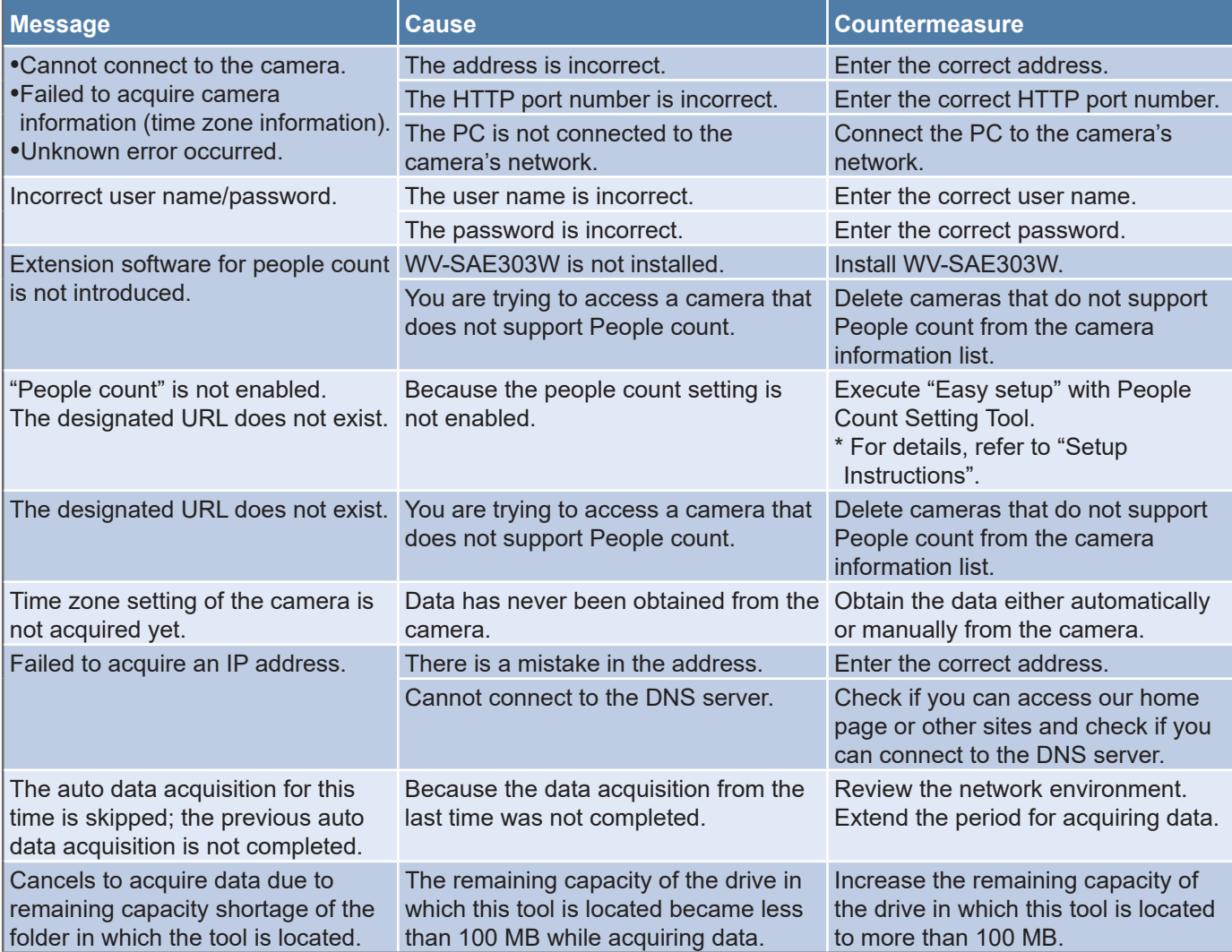

#### ● Data output error messages

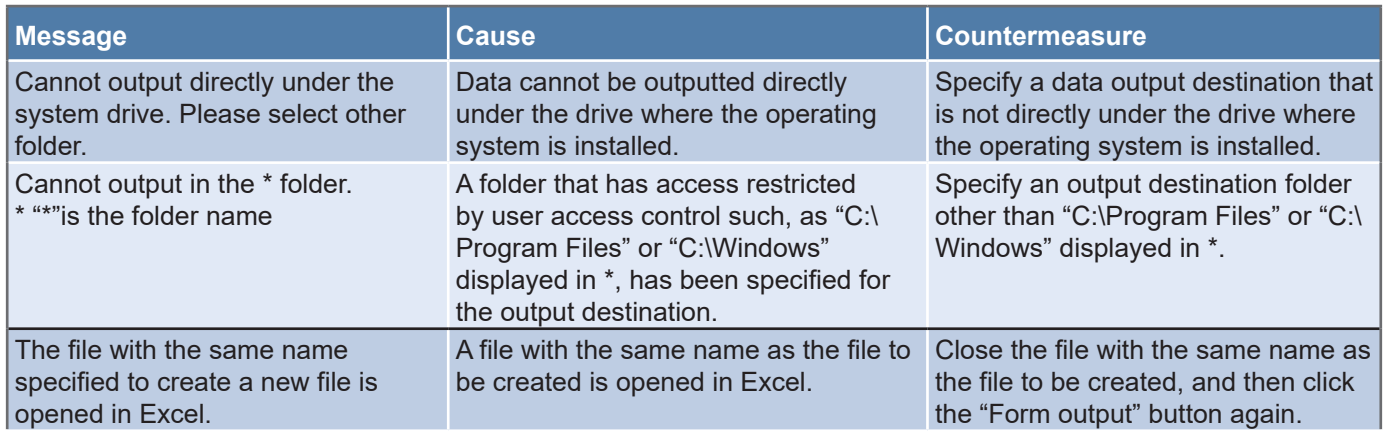

22

# **Others (continued)**

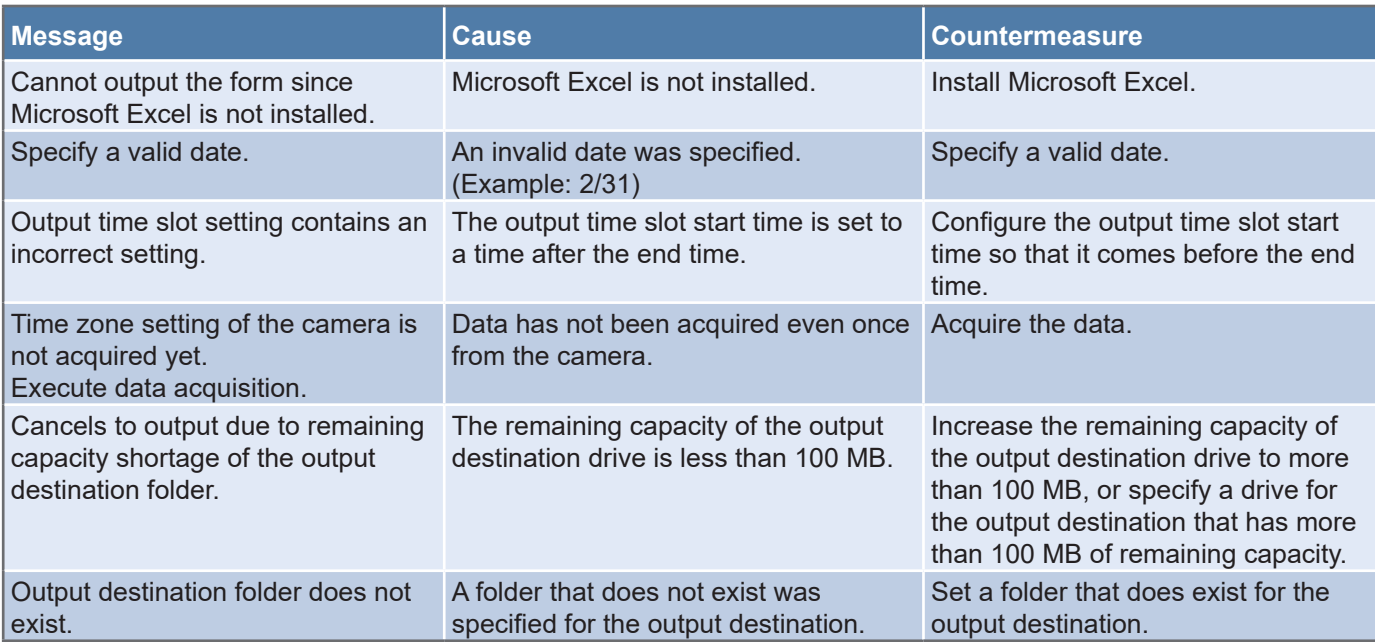

#### • SD memory card status notification error messages

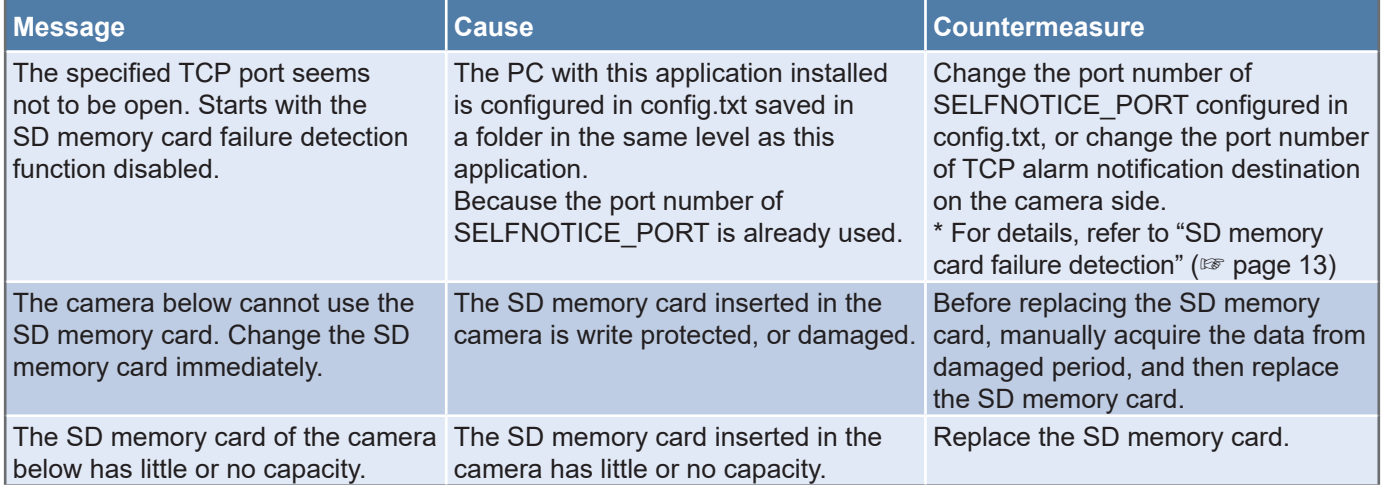

#### ● Others

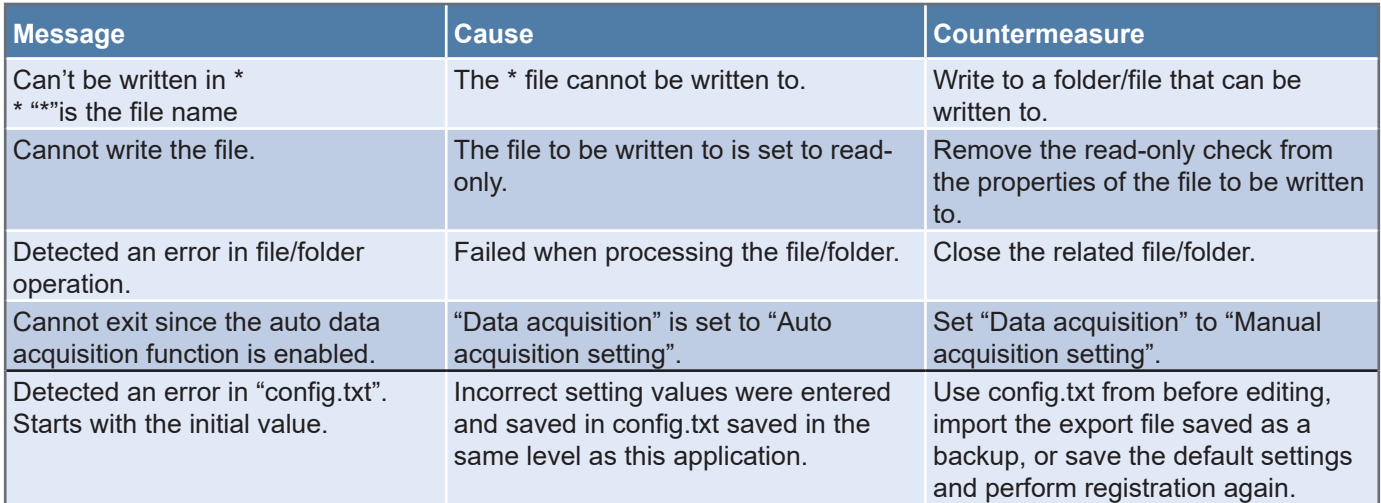

<span id="page-23-0"></span>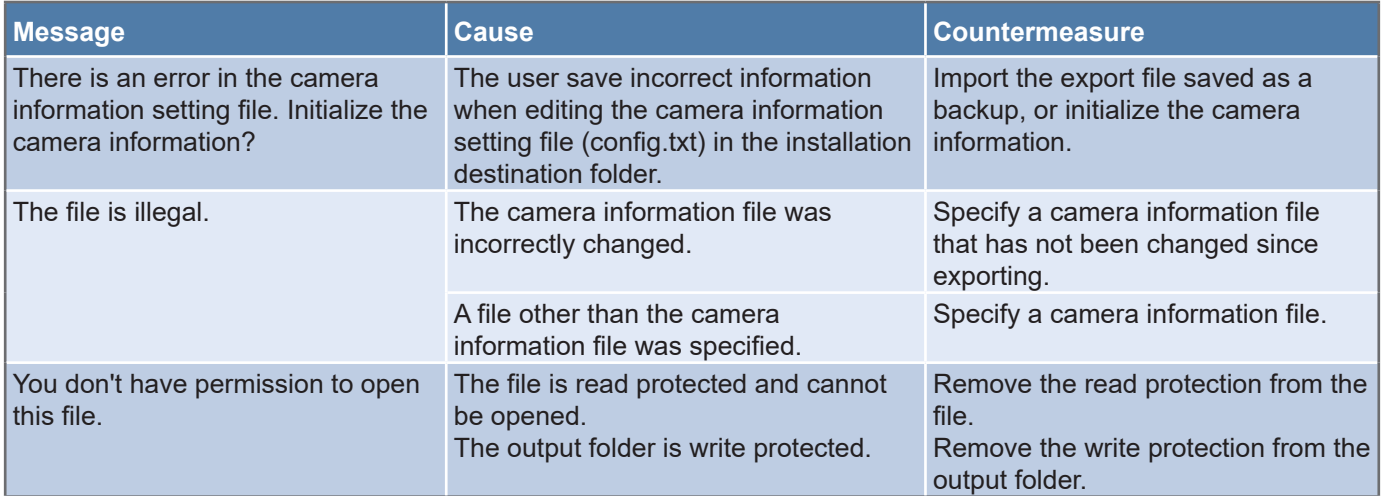

# **Q&A**

Here are answers to frequently asked questions.

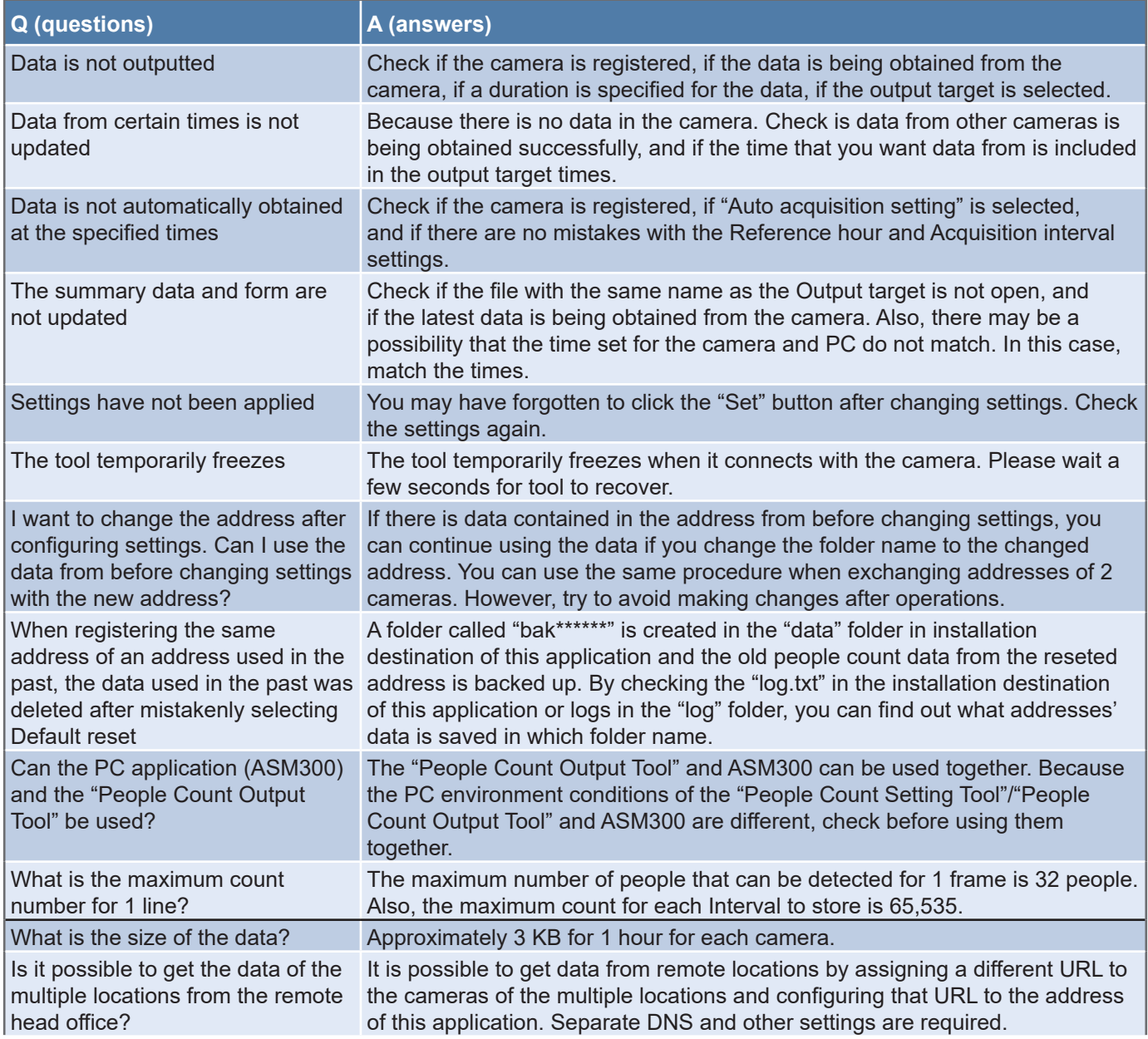

24

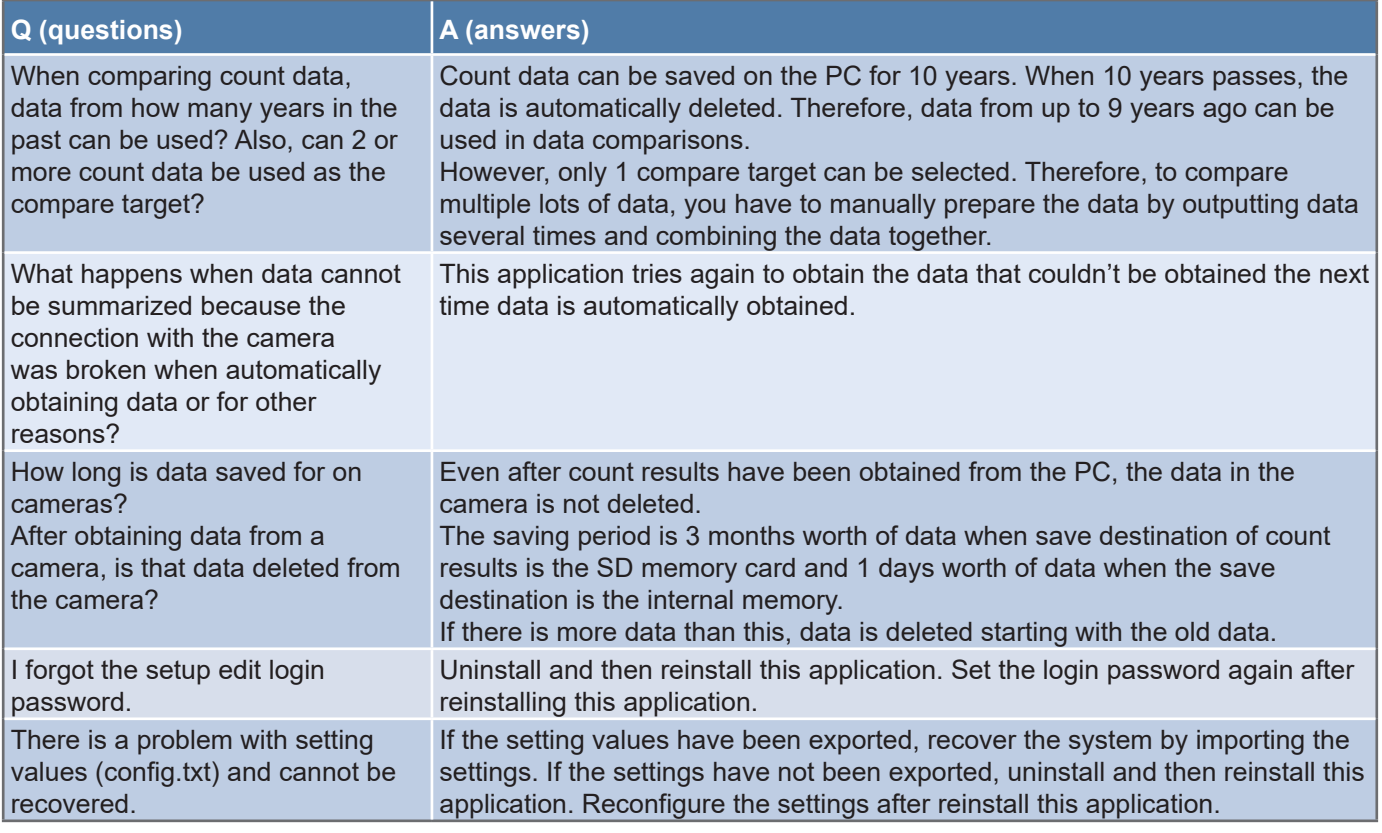

# <span id="page-25-1"></span><span id="page-25-0"></span>**Limitations**

- The form is not updated if it is open when the form is outputted. Close the form when outputting a form.
- If the time for the PC and camera are not synchronized, it affects the start timing for functions for automatically obtaining data and automatically restarting. Synchronize the time for the PC and camera.
- Data cannot be automatically obtained when the PC is logged out. Log in to obtain data.
- Refer to the following for information on characters that can be entered for the camera information.

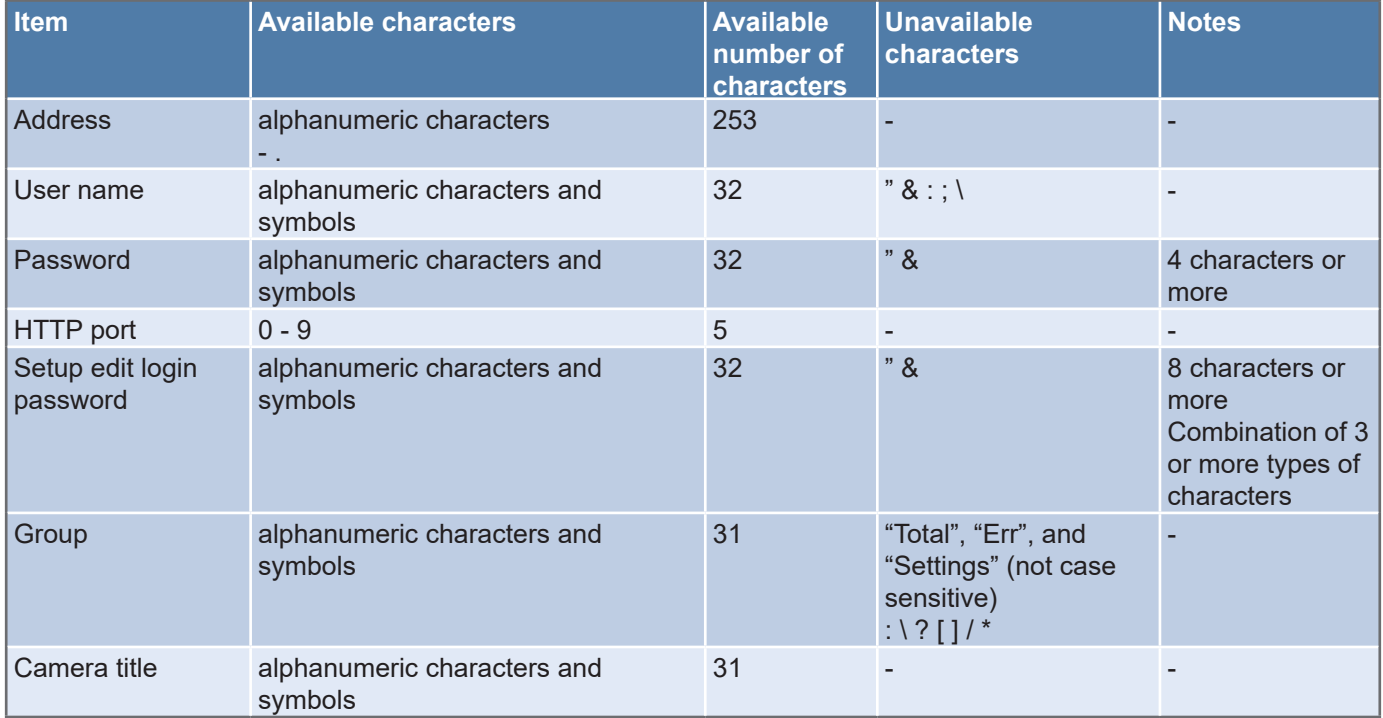

### <span id="page-26-0"></span>**Export data for setting information**

This data is for backing up settings. Store the last exported data.

#### **Data use list**

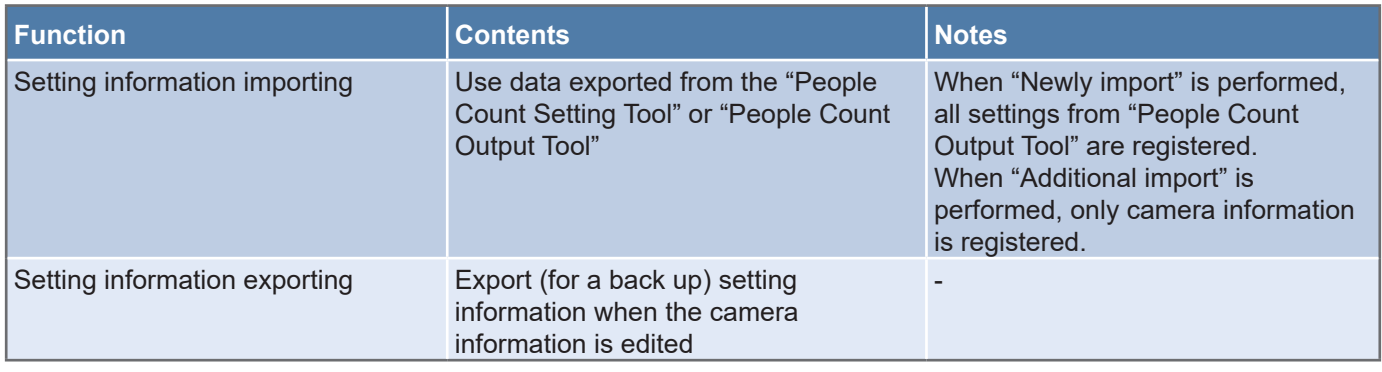

\*If you change the camera's address and HTTP port number after starting operations, change the settings for this application as well. The count data is kept for the new settings.

#### **Important:**

• When importing the camera information, take care when selecting the import type. Refer to the next section "Flow for using exported data".

#### **Flow for using exported data**

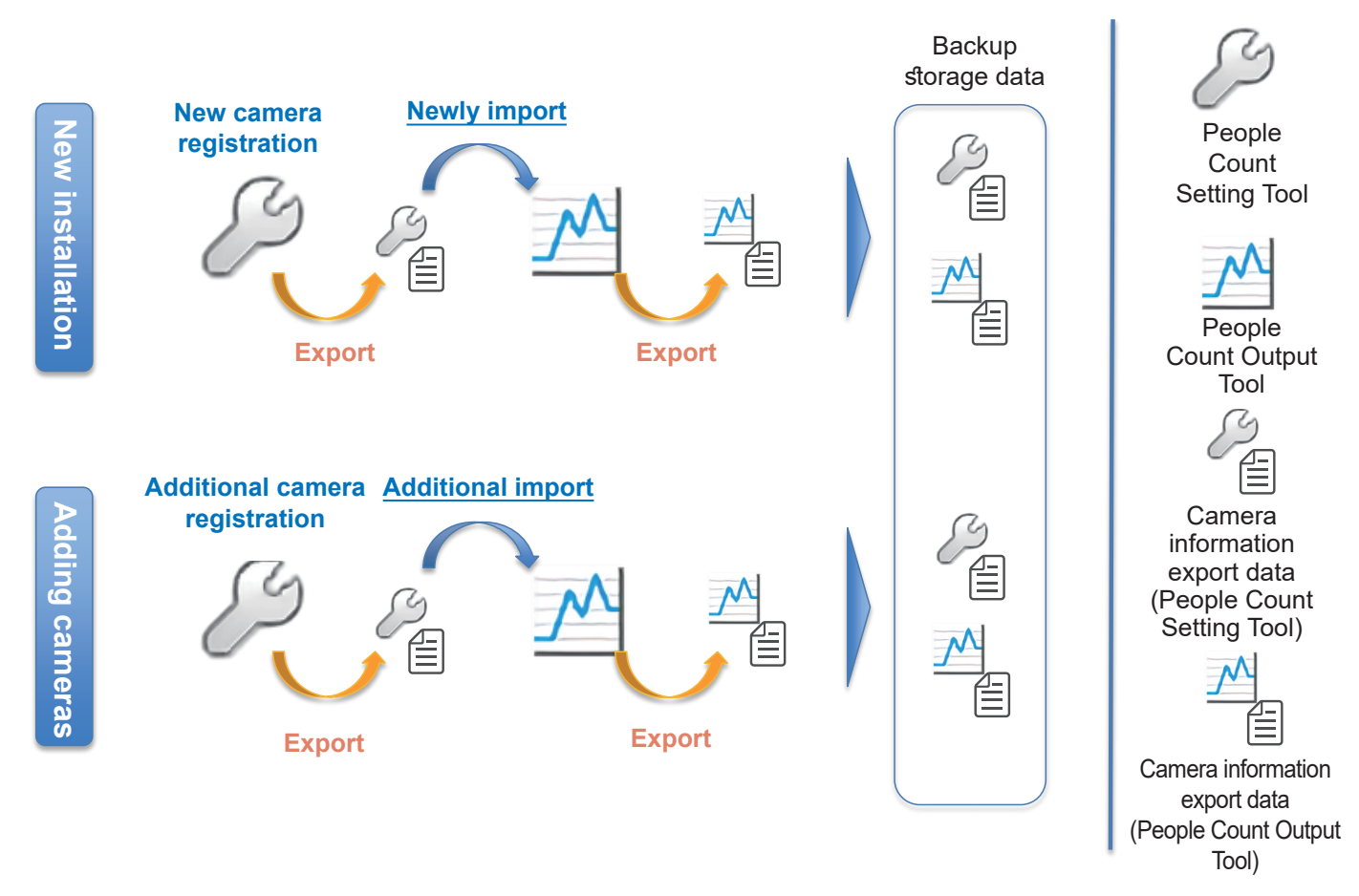

# <span id="page-27-1"></span><span id="page-27-0"></span>**Folders/files**

Some information about folders and files for People Count Output Tool are explained here.

The default settings for the installed folders are shown below.

C:\Program Files\xxxxx\PeopleCountOutput (for Microsoft Windows (32 bit))

C:\Program Files (x86)\xxxxx\PeopleCountOutput (for Microsoft Windows (64 bit))

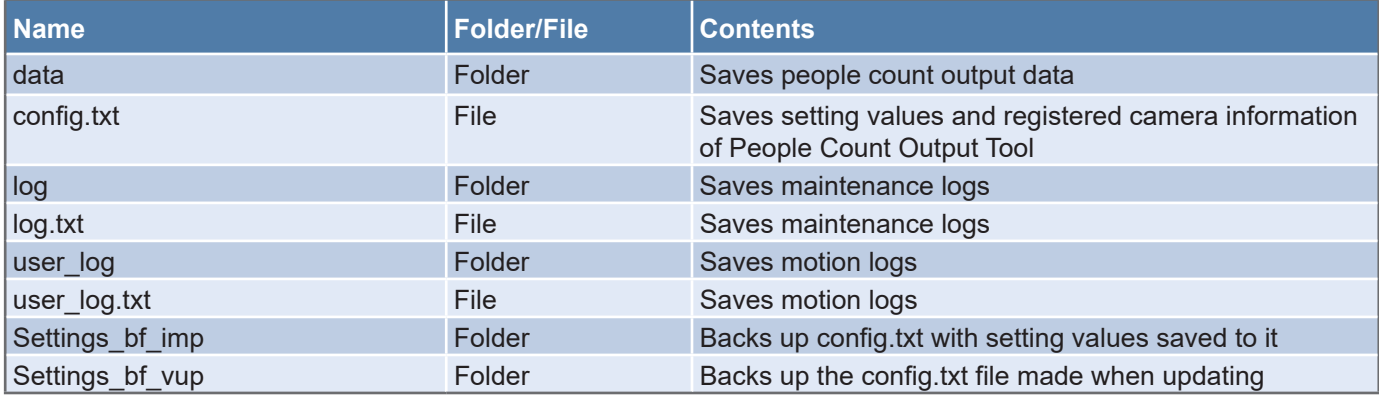

#### **Note:**

● CSV data output files, form output files, and exported camera setting information files (\*.dat) are saved to a folder in the output destination specified by the customer.

#### **Important:**

● Take care in handling the files in the folder. This application may not be able to start if the files are corrupted or edited.

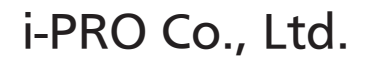

https://www.i-pro.com/